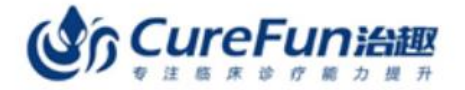

# WWW.CUREFUN.COM **INTERNET SOLUTION**<br>临床思维训练互联网解决方案

ő

do curefun.com

**R** smoke

,,,,,,,,,,,,,,,,,,,,,  $38133$ 

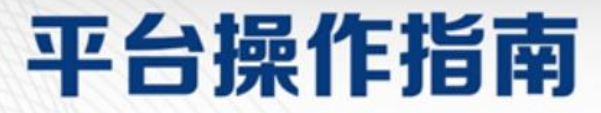

٩l

## 027-87228129

治趣平台官方全国售后热线

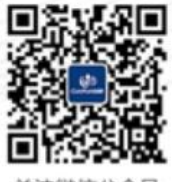

**1**

关注微信公众号

扫描下载治趣APP

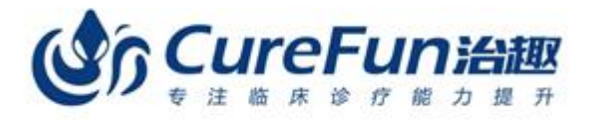

治趣平台官方咨询和售后电话: 027-87228129

武汉泰乐奇信息科技有限公司 地址: 武汉市洪山区光谷软件园E3栋16F 邮编: 430061 邮箱: support@curefun.com

Website : http://www.curefun.com

#### **感谢您购买治趣产品**

治趣是一个横跨桌面互联网与移动互联网的高端医学临床仿真教育 平台,它以"提高医护人员临床诊疗能力"为目标,汇聚大量临床病例, 通过计算机动态模拟临床问诊、体格检查、辅助检查、诊断决策、治疗转 归,以零风险、高效率、低成本的创新模式,训练医护人员在临床工作中 主动分析问题、处理问题的能力。

治趣的设计理念是以"胜任力"为导向,构建临床诊疗能力的评估体 系,通过给学员进行不同阶段的"胜任力"综合评估,形成个体化的学 习目标与学习计划。平台提供丰富的学习资源促进系统的学习和自学提 升,包括计算机虚拟病人、知识文献指南、理论/实践主客观题、在线视 频等,基于治趣移动在线平台,帮助学员随时随地进行"教、学、练、考、 评"的实践,真正实现临床诊疗思维与临床实践的有机整合,最终有效 提高教育胜任力。

#### **关于本指南适用范围说明**

治趣包含 PC 桌面应用和苹果、安卓两大移动应用,本指南仅适用于 PC3.2.0 版本和 APP2.2.0 版本,治趣每隔一个月会进行一次大的更新, 最终功能以线上为主。

**1**

**章节**

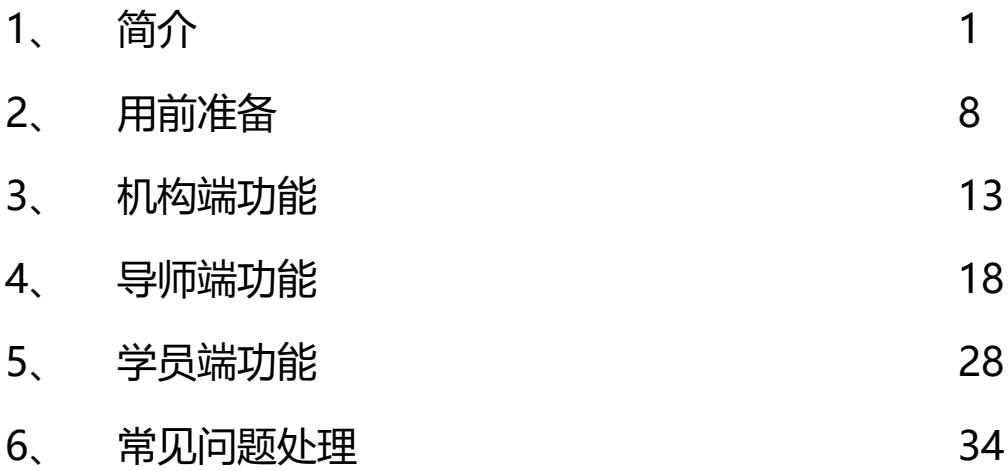

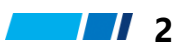

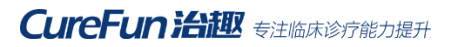

## **目录**

## **简介**

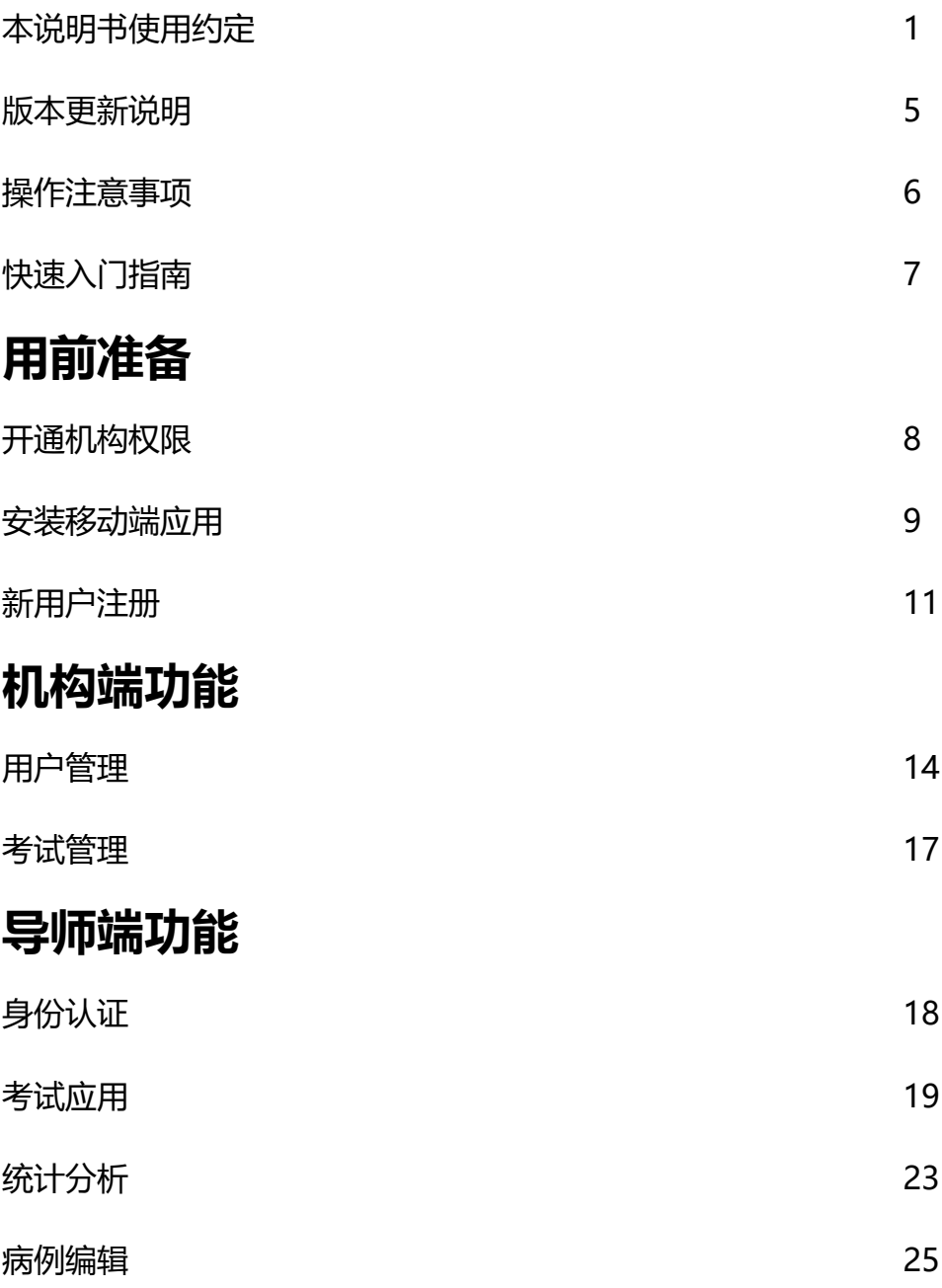

**3**

## **学员端功能**

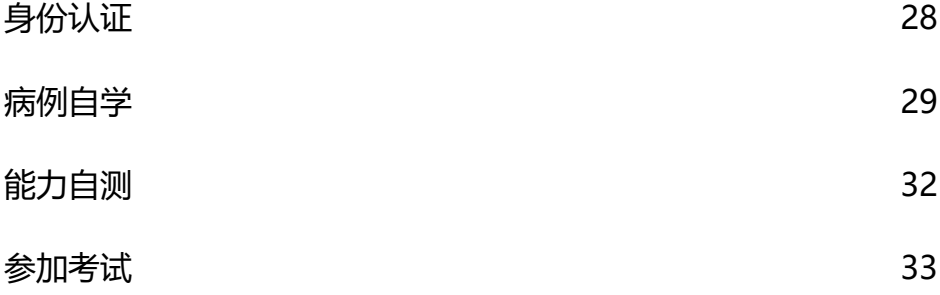

## **常见问题处理**

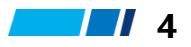

## **版本更新说明**

治趣是一个互联网平台,现在仍然在不断发展过程中,产品功能不停 的更新迭代。我们平均每月会更新一个大版本,不定期更新小版本,请持 续关注治趣动态。

您可以第一时间免费体验新功能,其中 PC 端将自动更新,直接使用 即可;APP 端需要用户主动更新版本才能使用最新的功能,具体更新通 知会在平台发布。

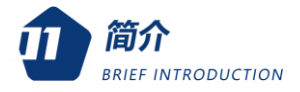

## **操作注意事项**

#### **网络环境:**

治趣是互联网平台,终端设备需要连接互联网才能正常使用。 **兼容性要求:**

为了得到更好的体验,使用治趣 PC 桌面端应用,推荐使用 IE9 及以 上的浏览器,最小分辨为 1280\*720;

如果您使用的是苹果手机,需要手机系统是 IOS8.0 或更高版本;

如果您使用的是安卓手机,需要手机系统是 Android 4.0.3 或更高版 本。

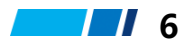

## **快速入门指南**

[1] 登录治趣平台 www.curefun.com 安装治趣移动端 APP, 或者在手

机应用商店里搜索"治趣"直接安装;

- [2] 注册个人治趣账号;
- [3] 在病例库中挑选一个病例并完成病例的学习。

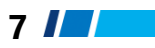

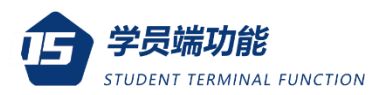

**用前准备**

## **开通机构权限**

- [1] 使用方向治趣提供机构信息(包括机构名称、机构 LOGO、机构 300- 500 字介绍、机构高清背景图且分辨率不小于 1344\*768);
- [2] 提供管理人员信息(姓名、手机号、工号);
- [3] 等待治趣开通机构相关权限。

注:开通机构权限请联系治趣售后团队,联系电话:027-87228129

## **下载移动端应用**

#### **通过手机下载**

苹果客户端

打开苹果 AppStore 在线商店,搜索"治趣",点击下载。 安卓客户端

治趣已在各大安卓平台提供安装包,包括小米应用商店、腾讯应用宝、 360 手机助手、华为应用市场等,通过应用商店搜索"治趣"即可下载 安装。

#### **通过 PC 电脑下载**

在浏览器中输入域名 [www.curefun.com](http://www.curefun.com/) 打开治趣首页,根据你使用的手 机型号下载对应的安装包,并安装到手机。

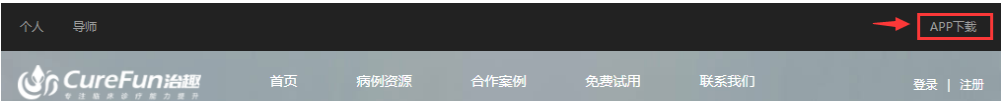

**9**

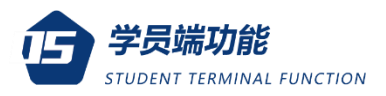

#### **快速安装**

您也可以通过微信扫描下方的二维码安装治趣移动客户端。

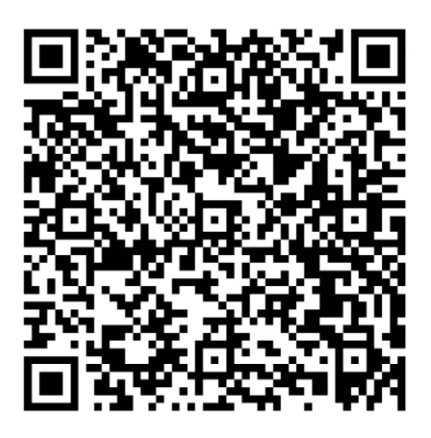

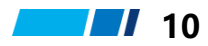

## **新用户注册**

新用户首先需要有治趣个人账号才能正常使用相关服务,用户可自行 登录治趣平台注册账号。

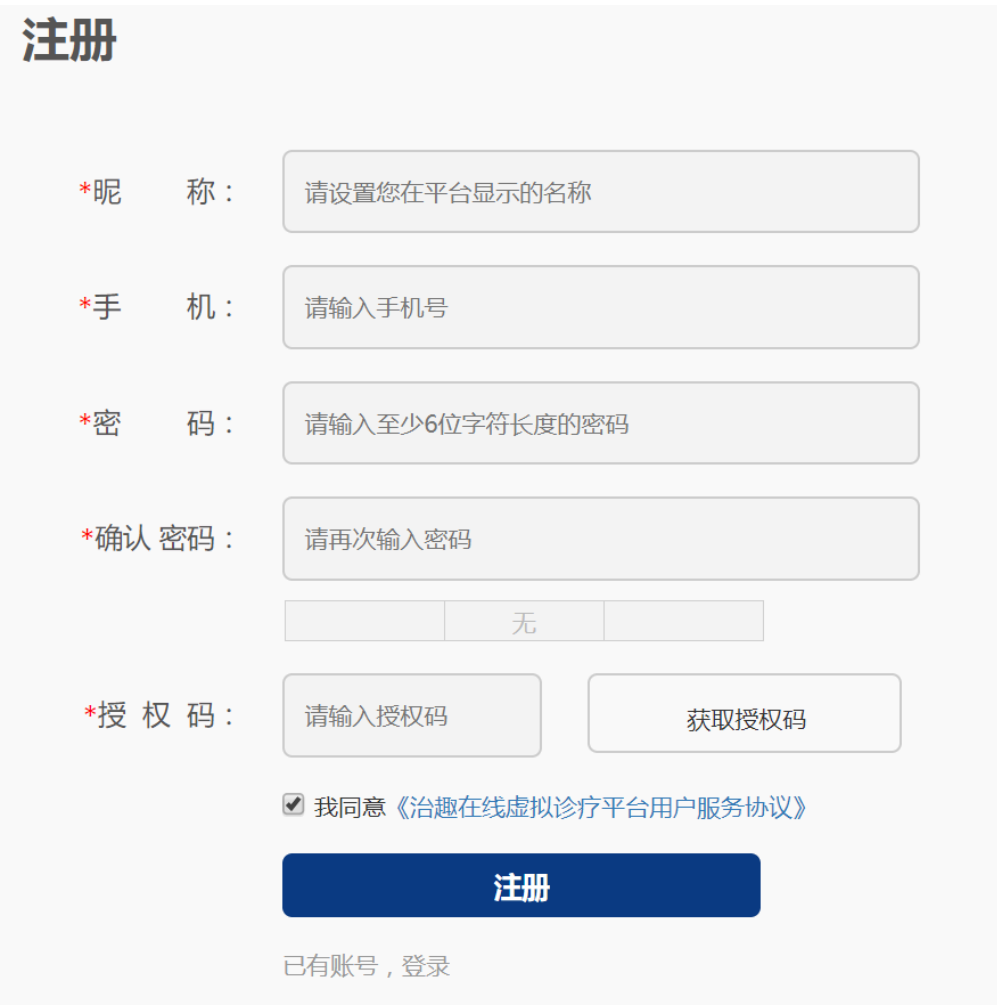

注:每个人有且只有一个账号,该账号会记录你以后在治趣平台的所有 学习数据,该账号不能转借他人使用。

**11 11** 

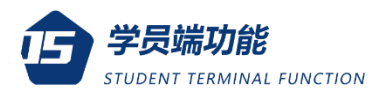

#### **通过手机客户端注册**

打开手机治趣应用,在注册页面提交个人信息即可完成注册。

#### **通过电脑注册**

在浏览器中输入域名 [www.curefun.com](http://www.curefun.com/) 打开治趣首页,在注册页面提交 个人信息即可完成注册。

#### **快速注册**

如果您有 QQ、微信或者微博账号,也可以通过第三方平台账号授权 一键注册为治趣用户。

注册为治趣用户后,登录治趣平台,即可体验治趣提供的基础功能和 服务,若需要使用完整的机构资源,还需要完成身份认证。

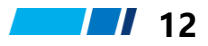

## **机构端功能**

针对机构管理员,治趣特别推出了机构相关的功能服务,帮助机构更 好的组织临床思维相关业务。若要使用机构功能,首先需要向治趣平台 申请开通机构服务,同时获得治趣授权的机构管理员账号。

机构管理员可以管理本机构的导师和学员、组织本机构的病例考试并 查看学员表现,具体功能参见认证管理、考试应用和统计分析。

机构端功能只能在 PC 桌面电脑上使用,打开方式如下所示:

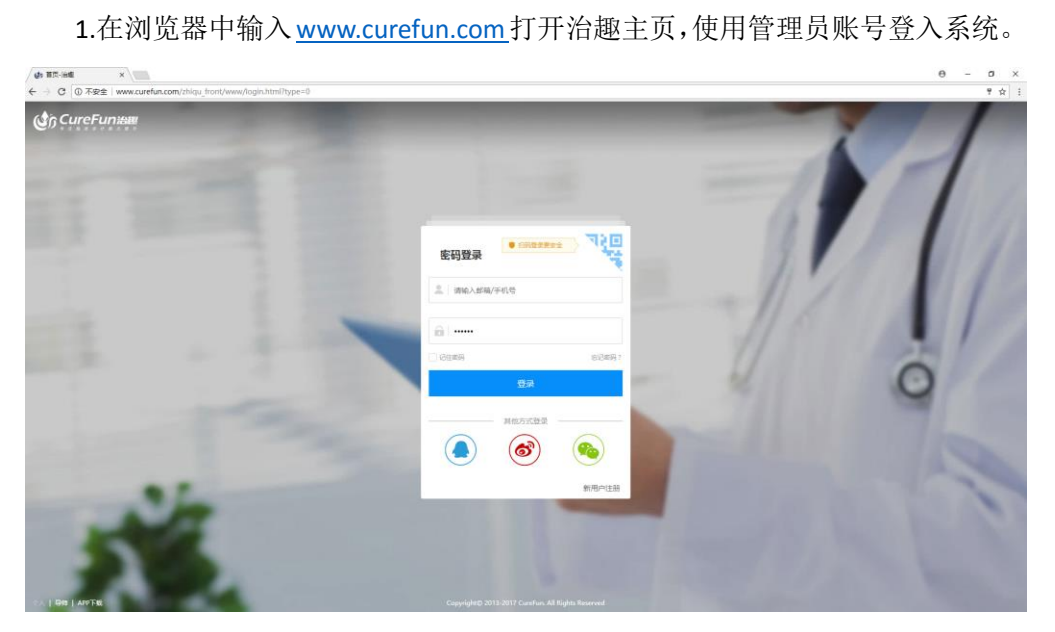

2.点击导航栏中的"导师"打开机构管理页面

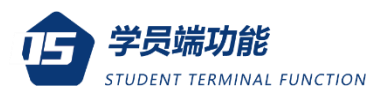

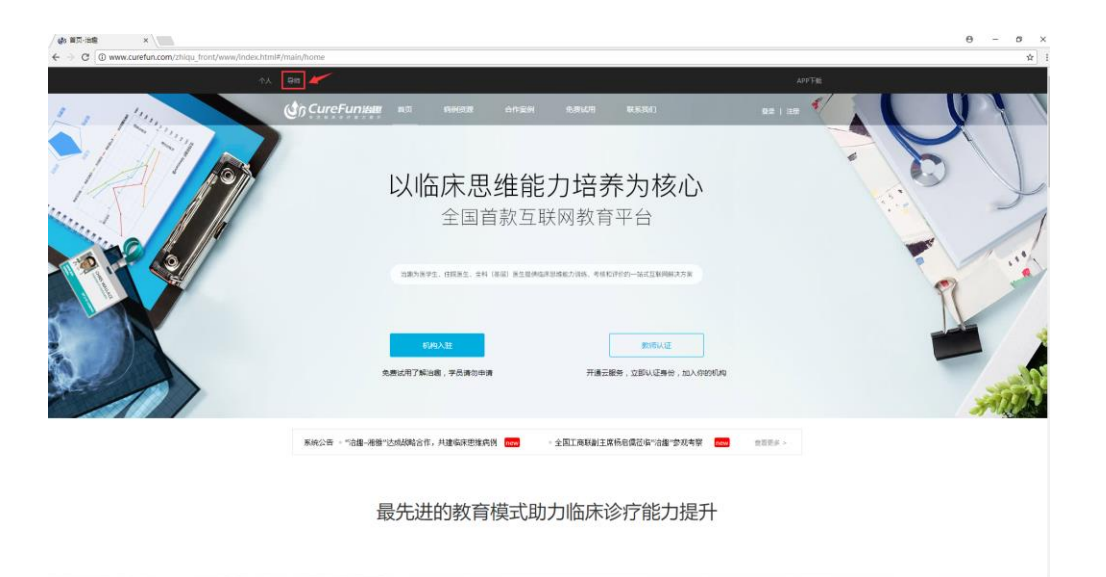

#### 3.进入机构管理主页面,进行管理操作

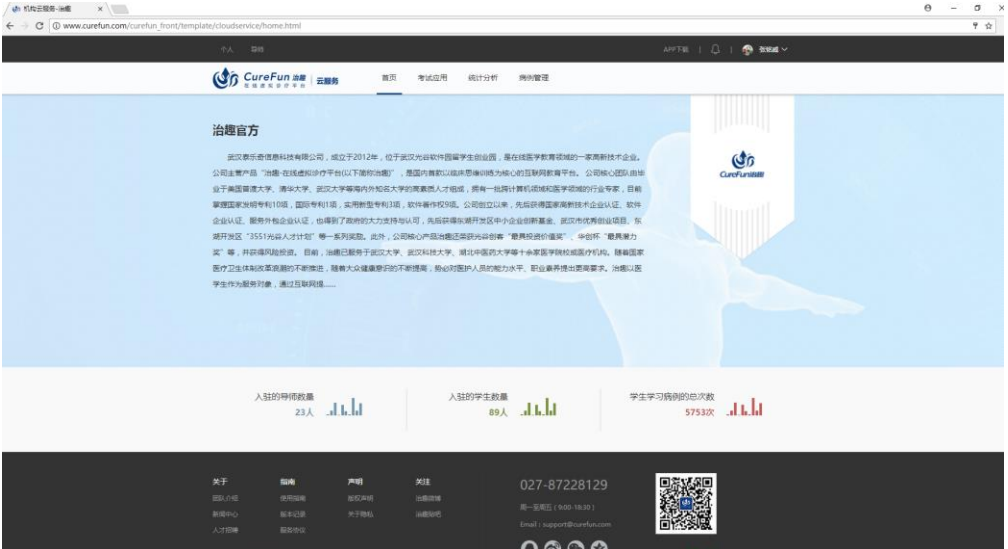

## **用户管理**

学员需要认证为本机构的用户后才能使用本机构的病例资源,管理员 只能查看本机构学员的学习行为;导师需要认证为本机构的用户后才能

使用本机构的病例资源组织考试,并查看学员的学习成绩。

机构可授权的用户数量分为让 30 人以内、100 人以内、100 人以上 人数,本机构具体的用户上限由治趣官方分配,学员和导师共享账号上 限。

**用户认证**

管理员需要提前导入学员/导师名单,然后通知他们去申请认证为本 机构用户,当用户提交的姓名和学号(导师为工号)与导入名单完全一致 时,系统自动通过审核。认证学员/导师操作方式如图所示:

1.点击导航栏"人员管理",进入人员管理页面

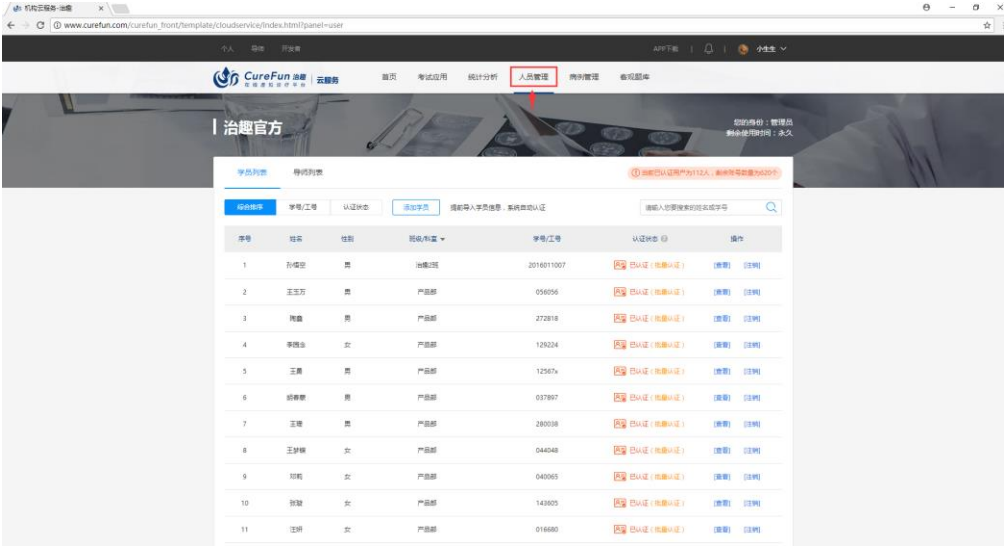

2.点击"添加学员"

**15** *I* **<b>T** 

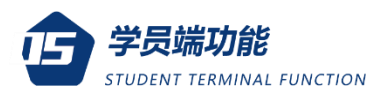

|                                                        | 令人 身体           |            |                            |                         |                 | APPER   Q   @ Zx V           |  |
|--------------------------------------------------------|-----------------|------------|----------------------------|-------------------------|-----------------|------------------------------|--|
|                                                        | Concerun an EBS |            | 首页<br>考试应用                 | 人员管理<br>乌伊雷理<br>统计分析    |                 |                              |  |
| <b><i>International Company</i></b><br><b>Contract</b> | 治趣官方            |            |                            | 70)                     |                 | 2209年69:管理员<br>剩余使用时间:永久     |  |
|                                                        | 学员列表            | 导师列表       |                            |                         |                 | (1) 当然已以证用产为74人, 图书处写数段为903个 |  |
|                                                        | 病院性理            | 字号/工号      | WERE<br>添加字员               | 提前导入学员信息,新闻目的认证 为什么要认证? | 当場入会更投影的地名成学与   | Q                            |  |
|                                                        | 1972            | 球样         | 性斑<br>班级/科室                | 学导/工号                   | <b>ULERED</b>   | 提作                           |  |
|                                                        | T.              | 孙保空        | 司<br>iiid823E              | 2016011007              | <b>RE BUE</b>   | (读着) (注册)                    |  |
|                                                        | $\mathfrak{a}$  | 王玉万        | 助<br>产品部                   | 056056                  | <b>PER EWIE</b> | (庄田) (王川)                    |  |
|                                                        | $\,$ 3 $\,$     | ma         | $\overline{\kappa}$<br>戸岳部 | 272818                  | <b>兵星 已从证</b>   | (武容) (五种)                    |  |
|                                                        | $\ddot{a}$      | 3252       | $22$<br>严品部                | 129224                  | <b>AS EAT</b>   | (点窗) (注的)                    |  |
|                                                        | 5               | 王师         | 勇<br>产品部                   | 12567x                  | <b>AS EWIE</b>  | <b>读取】 印刷</b>                |  |
|                                                        | $\overline{u}$  | <b>胡春院</b> | 男<br>产品部                   | 037897                  | Rg 已从证          | [章昏] (注(A)                   |  |
|                                                        | 7.              | 王理         | 思<br>严高部                   | 280038                  | <b>All BWE</b>  | (主教) (主机)                    |  |
|                                                        | 8               | 王梦琛        | 产品纸<br>$\dot{\mathcal{R}}$ | 044048                  | <b>Ag</b> BULE  | (章前) (天桥)                    |  |
|                                                        | $\mathcal{D}$   | ere.       | $\mathcal{R}$<br>$m$ as    | 217621                  | <b>RE BALE</b>  | 道看 (主席)                      |  |
|                                                        | 10              | 邓智         | 女<br>产品按                   | 040065                  | <b>RE EATE</b>  | (三音) (三拍)                    |  |
|                                                        | 11              | 班牌         | 女<br>严品部                   | 143605                  | <b>AS BALE</b>  | (查看) (主的)                    |  |

3.下载名单模板,并按模板录入学员/导师信息,并上传到平台

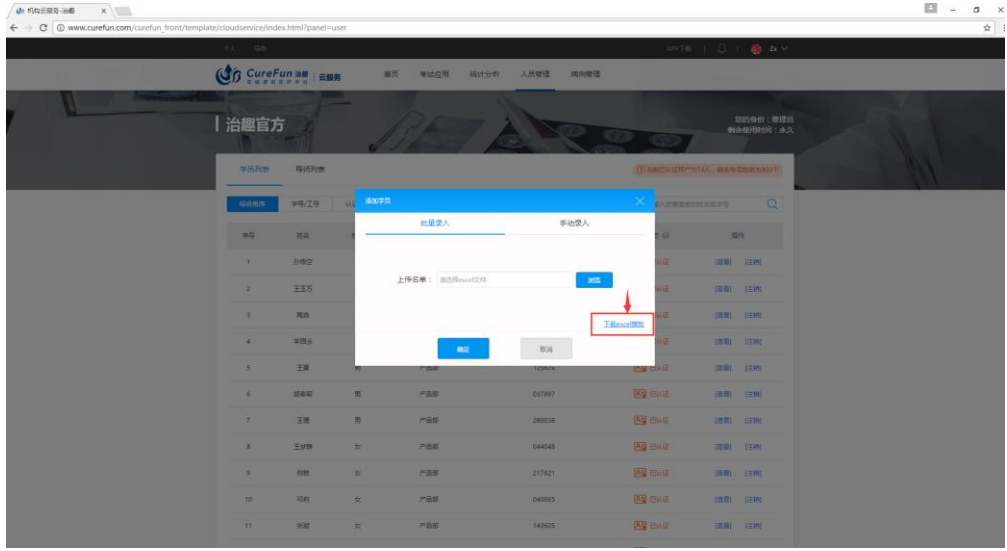

## 注:学员和导师的模板需要填写的信息不一样,具体见下图

学员信息

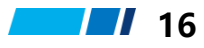

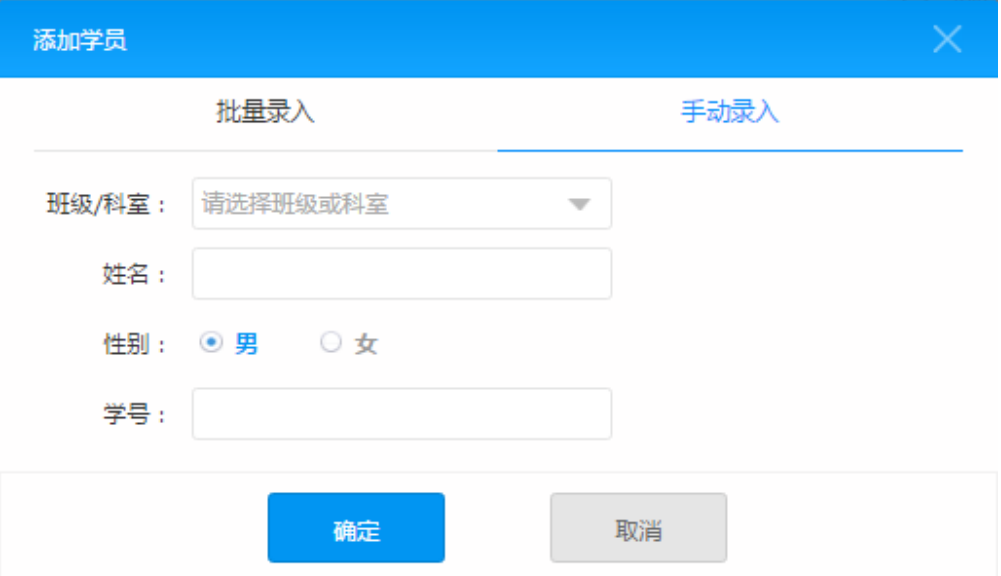

#### 导师信息

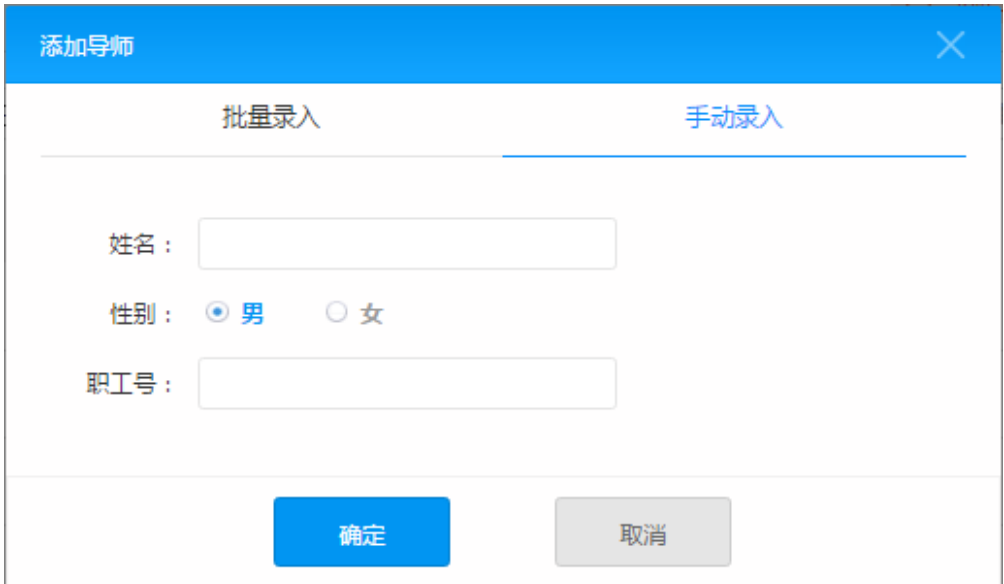

#### **注销用户**

对于已经认证为本机构的学员/导师,管理员随时可以注销该用户,

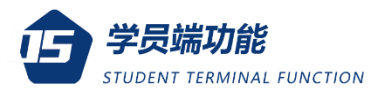

被注销的用户不占机构用户名额,该用户可以重新申请认证为机构用户, 通过审核后占用一个名额。

当用户被注销后,该用户不能继续使用机构资源和相关功能,管理员 仍然可以查看该用户的学习数据。

### **考试应用**

机构管理员可以在考试应用中查看本机构所有导师组织病例考试的 情况,具体可以了解的信息有:考试名称、考试时间、考试创建人、考试 人数、考试病例以及考试结果。

考试应用主页

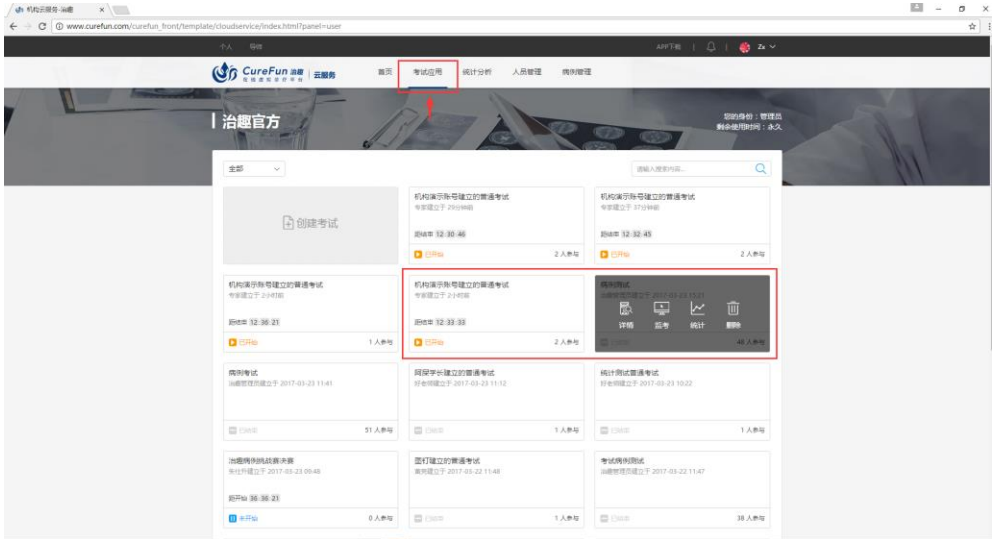

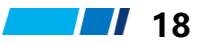

## **导师端功能**

机构的老师可以认证为导师用户,导师可以使用治趣平台为学生组织 病例考试,并查看学生的表现情况,平台会记录每一次考试的详细信息, 实现对每个学生个体的形成性评价。

治趣平台目前只在 PC 端提供导师端业务,请在 PC 电脑上使用导师 相关功能。

## **身份认证**

老师若要使用导师功能,首先要通过机构的身份认证,认证方式如下: 1.在浏览器中输入 [www.curefun.com](http://www.curefun.com/) 打开治趣主页, 在首页中选择"教师认证" 以临床思维能力培养为核心 全国首款互联网教育平台 治趣为医学生、住院医生、全科(基层)医生提供临床思维能力训练、考核和评价的一站式互联网解决方案 申请入驻 教师认证 免费试用了解治趣,学员请勿申请 开通云服务,立即认证身份,加入你的机构

2.选择教师认证并按表单要求提交个人信息

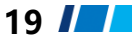

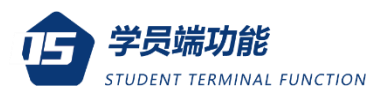

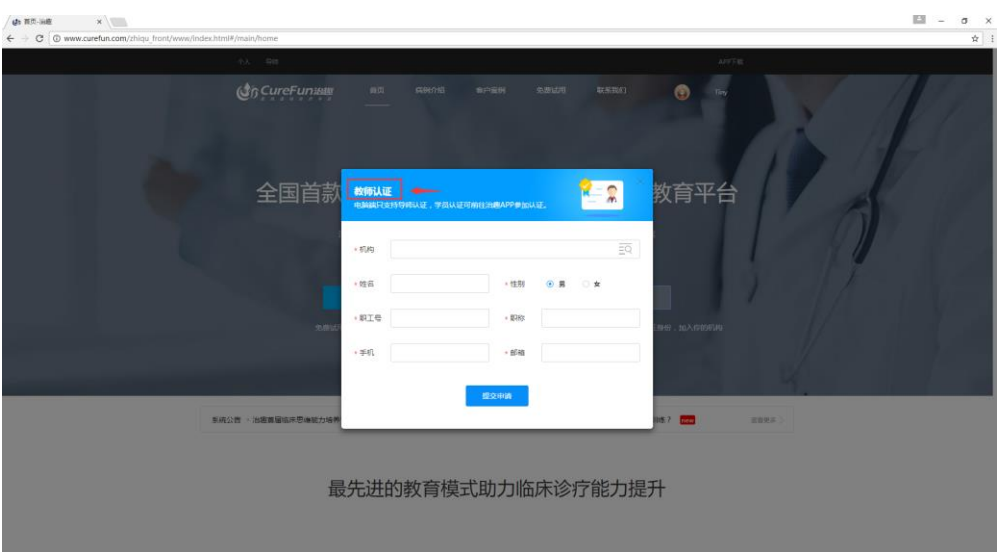

注:当姓名和职工号跟机构导入的名单匹配一致的时候,自动通过认证。 老师认证之前,机构管理员要先导入名单,否则认证无效。

### **考试应用**

导师可以组织线上的临床思维考试,可以应用到课程考核、临床实习 /见习阶段考核、出科考核、住培考核中,并不局限于以上场景。

您也可以根据自己的需要选择考试模式、考试时间以及考试的病例, 该考试形势不受时间、地点环境的限制,只要有网络,即可组织考试,考 试结束后,系统自动汇总成绩,并给出考试结果分析。

#### **创建考试**

治趣提供了普通模式和 OSCE 模式,其中普通模式是所有学员在同 一个时间段同时进行考试,OSCE 模式是学员依次进行考试,可整合到现

### 有的 OSCE 站点考核中,设置一个临床思维考核站点。

1.在考试应用中点击"创建考试"

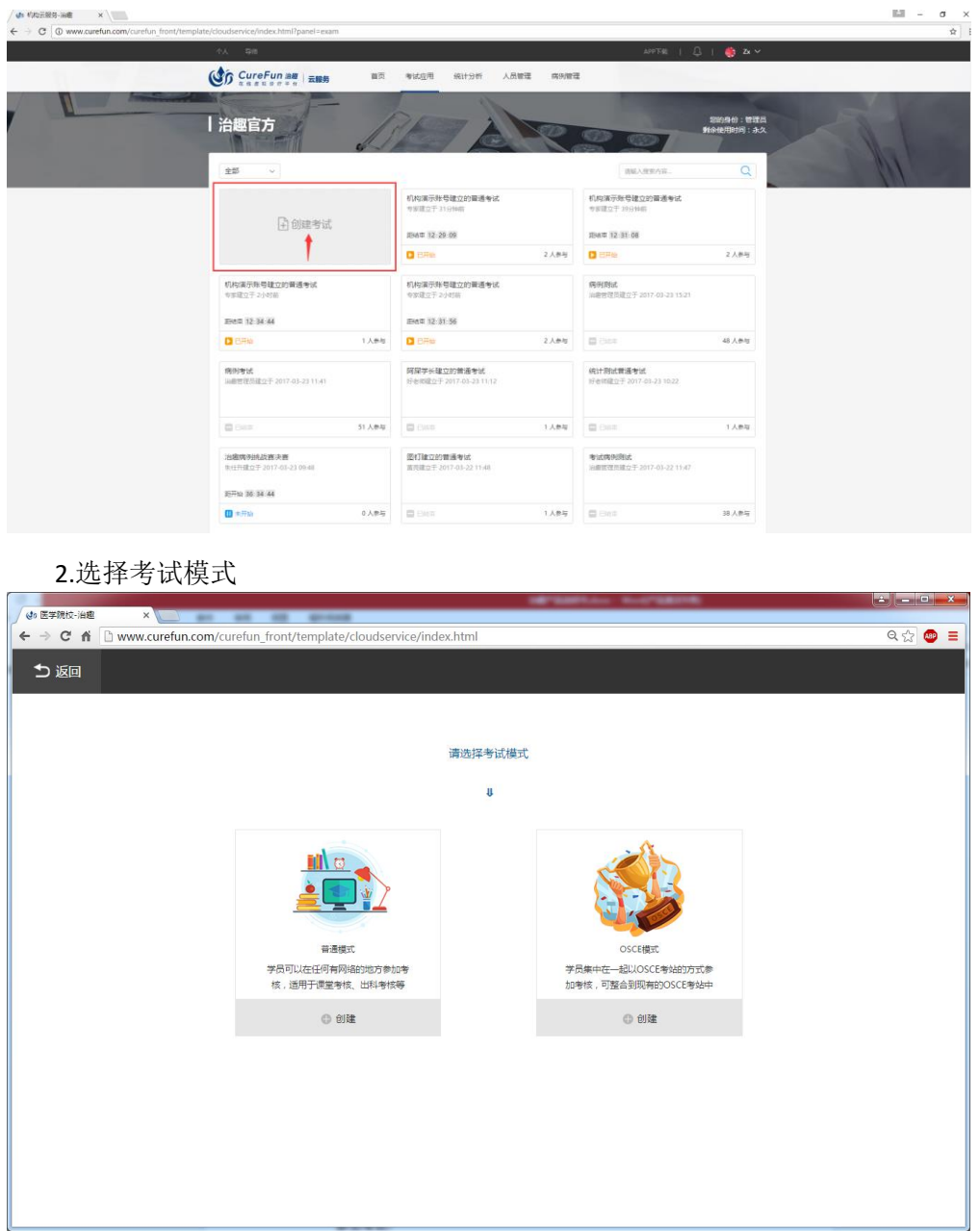

3.设置考试名称和考试终端

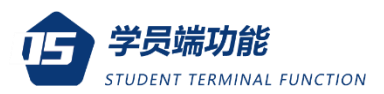

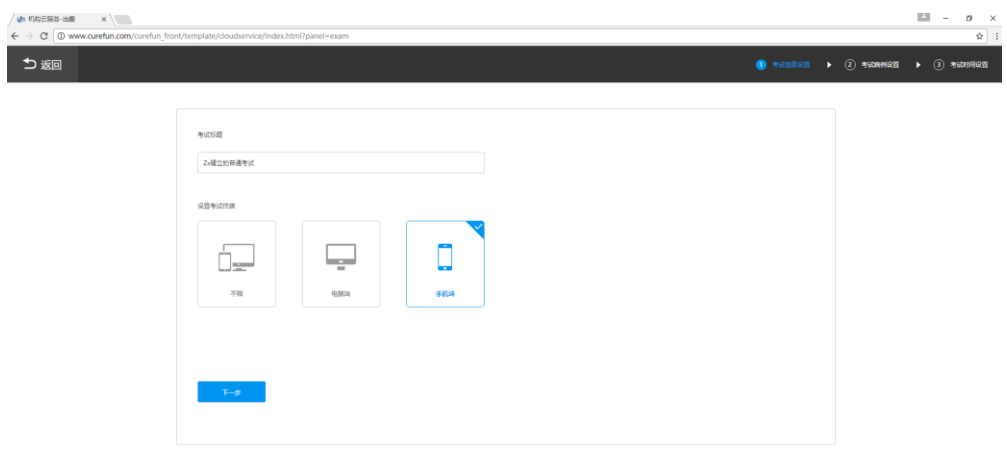

#### 4.设置考试内容,添加病例或者客观题考试

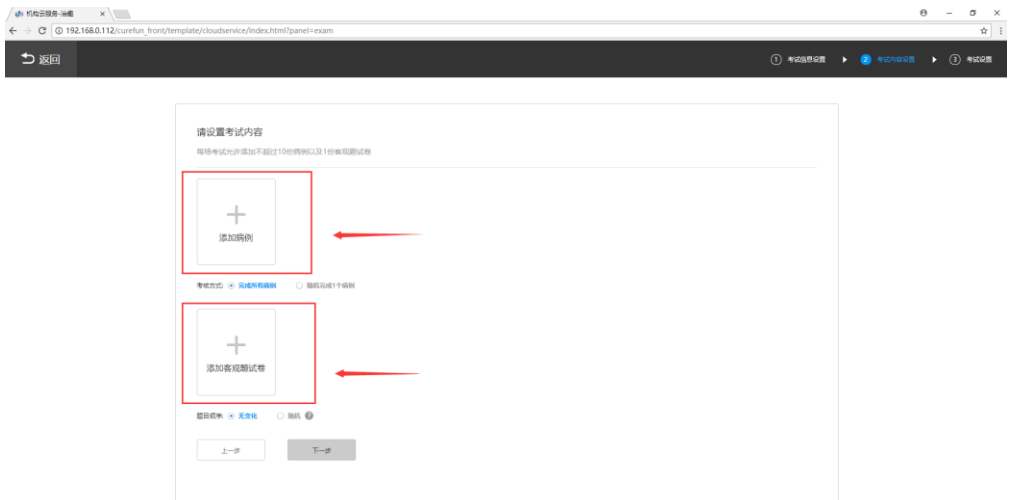

### 注:单次考试可以设置多个病例和一个客观题考试,考试可选择的病例

#### 参见病例包

**22** 

5.设置考试有效时长和参与考试的时间

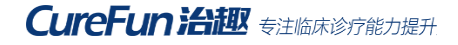

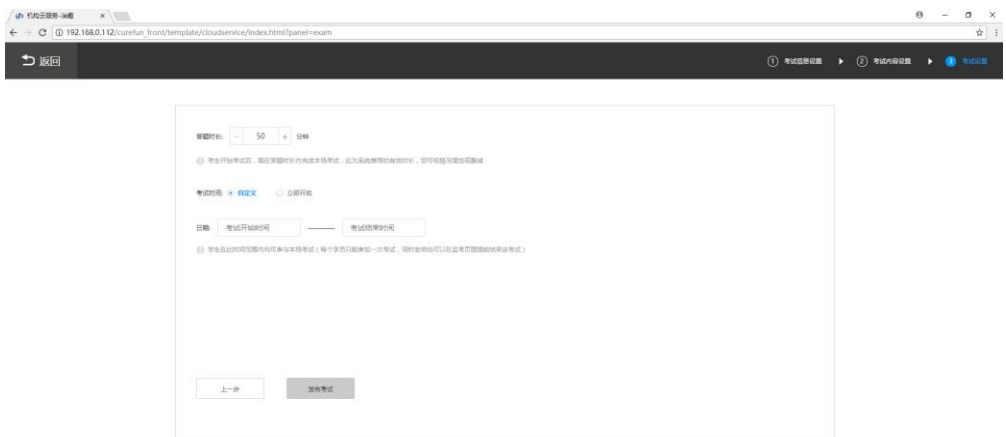

#### 注:平均每个病例的考试有效时长根据选择的病例有所不同,建议设置

#### 为 20 分钟

6.发布考试

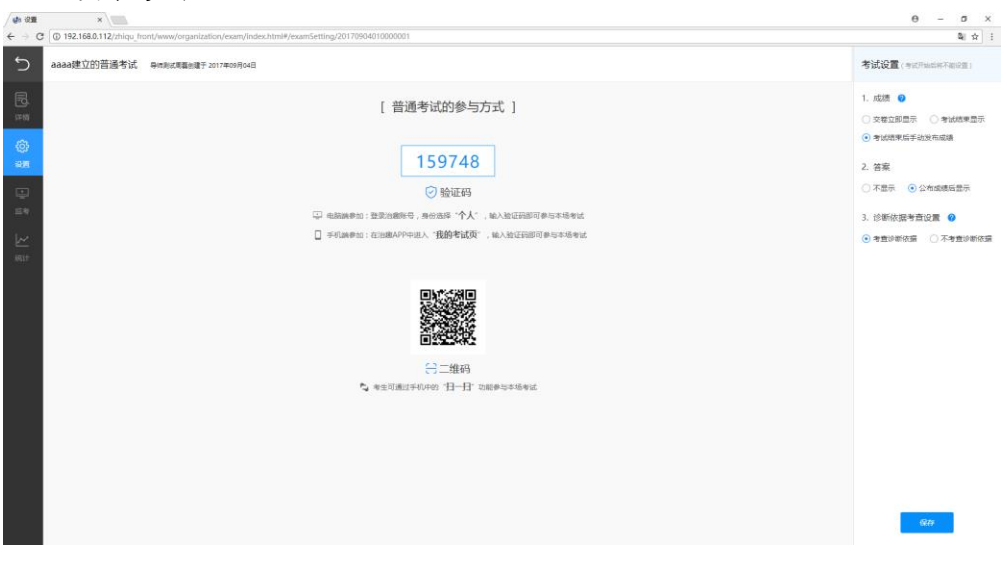

注:考试创建成功后,系统自动生成本场考试的验证码和二维码,学生在 治趣手机客户端"我的考试"中输入验证码或者直接扫描二维码即可参 与考试。

7.查看考试详情

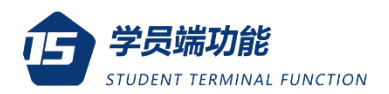

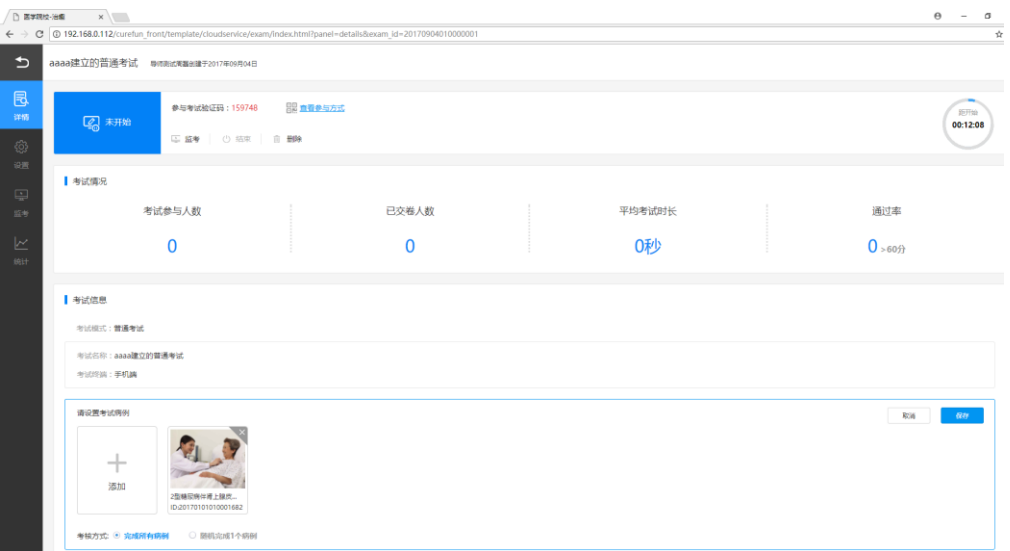

注:考试创建成功后,在考试开始之前,您随时可以修改考试内容。

#### **考试监考**

考试创建成功后,在电脑端打开监考页面,可以实时查看学员参与考 试的情况。如果是在考试现场,可以准备一个大屏幕,把监考页面显示在 屏幕上,方便学员在现场实时扫码参与考试。考试开始后,您可以随时提 前结束考试。

监考主页

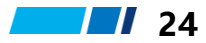

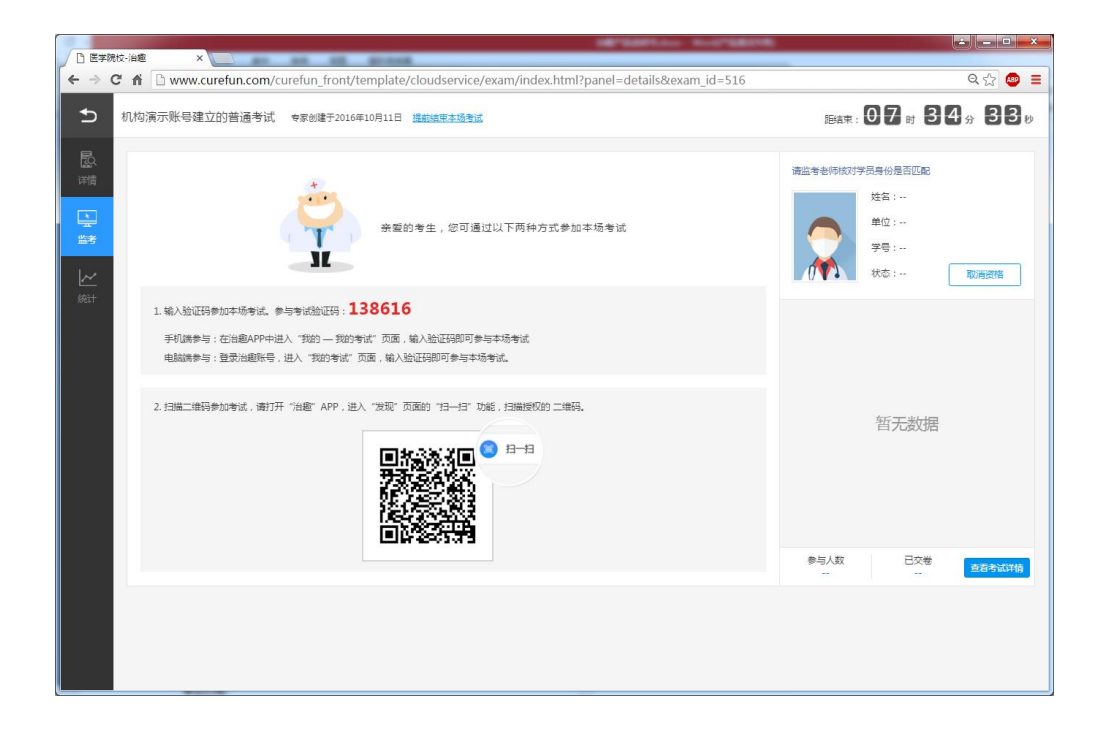

### **统计分析**

考试结束后,系统根据每个学员在诊疗病人过程中的表现自动生成统 计报表,从问诊能力、体检能力、辅助检查能力、诊断能力和治疗能力五 方面综合评估学员表现。

您可以详细查看本场考试的整体表现 包括通过率、最高分、最低分、 平均分和平均考试时长)、整体临床思维能力评价、成绩分布和具体考试 病例的学员表现情况,了解学员的薄弱环节,为后续改善教学提供数据 基础。具体操作如下图所示:

1.鼠标悬停在对应的考试上面,点击"统计"进入该场考试的统计页面

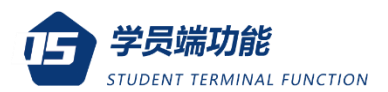

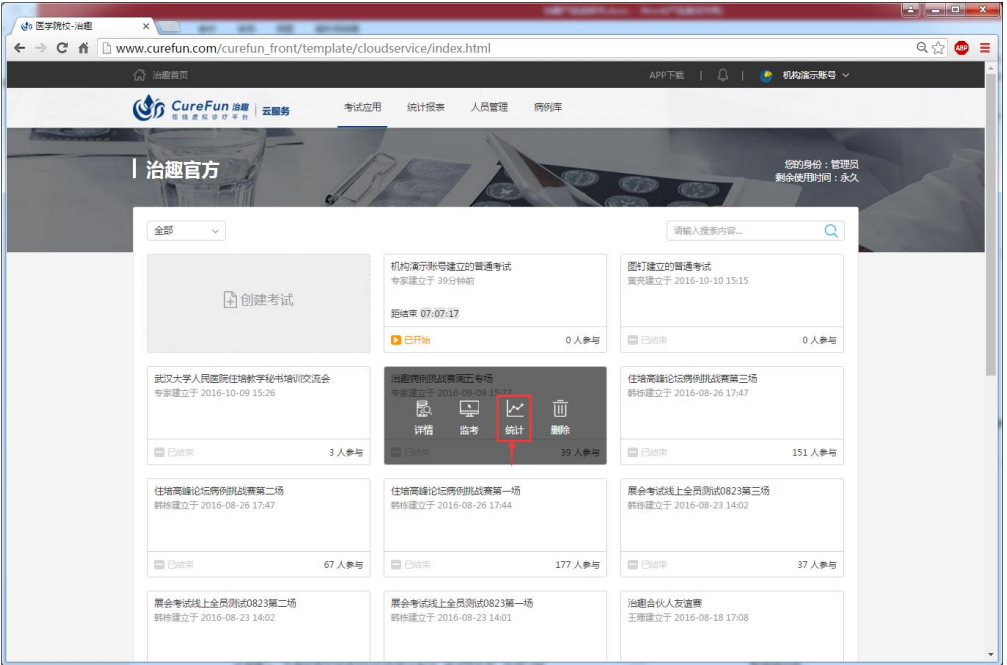

#### 2.统计分析主页查看具体指标

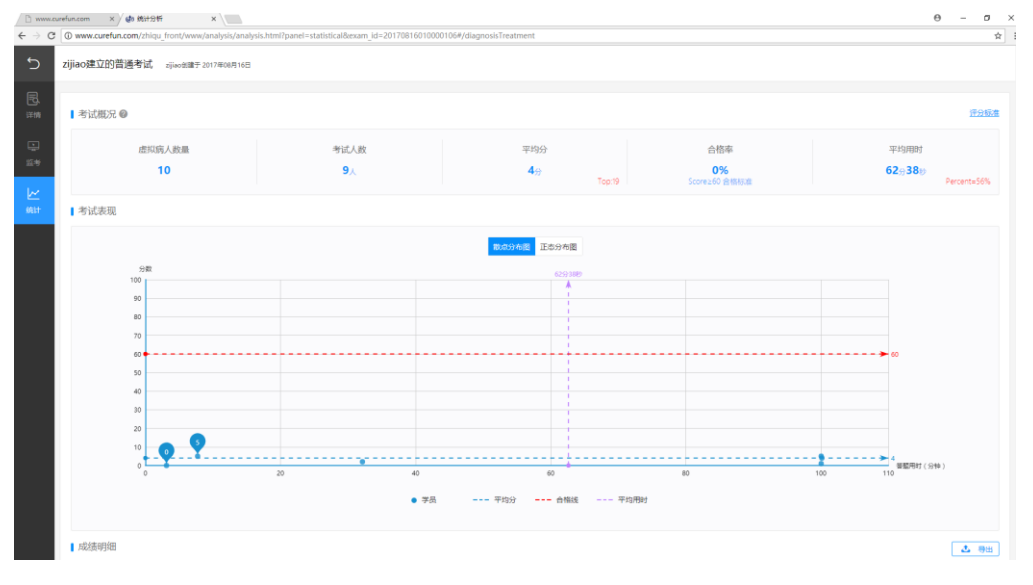

3.查看成绩排名

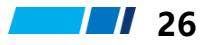

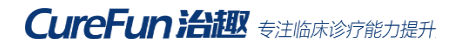

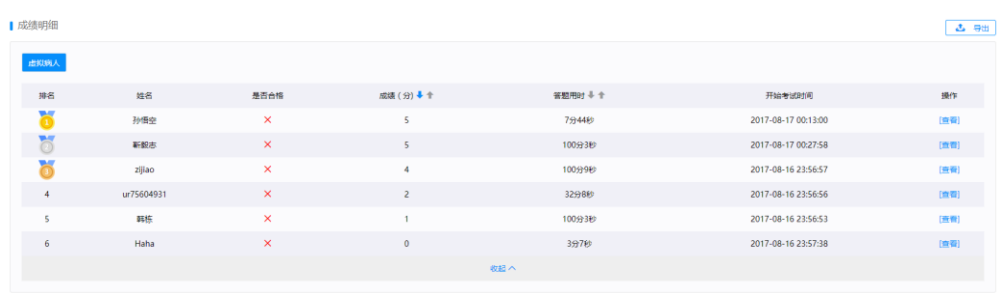

#### 4.查看考试病例的学员表现情况

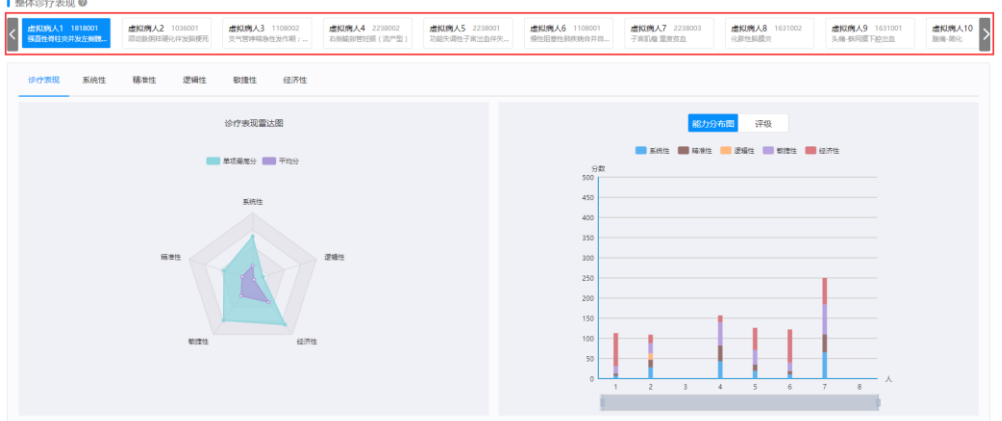

## 5.查看本场考试学员存在的共性问题

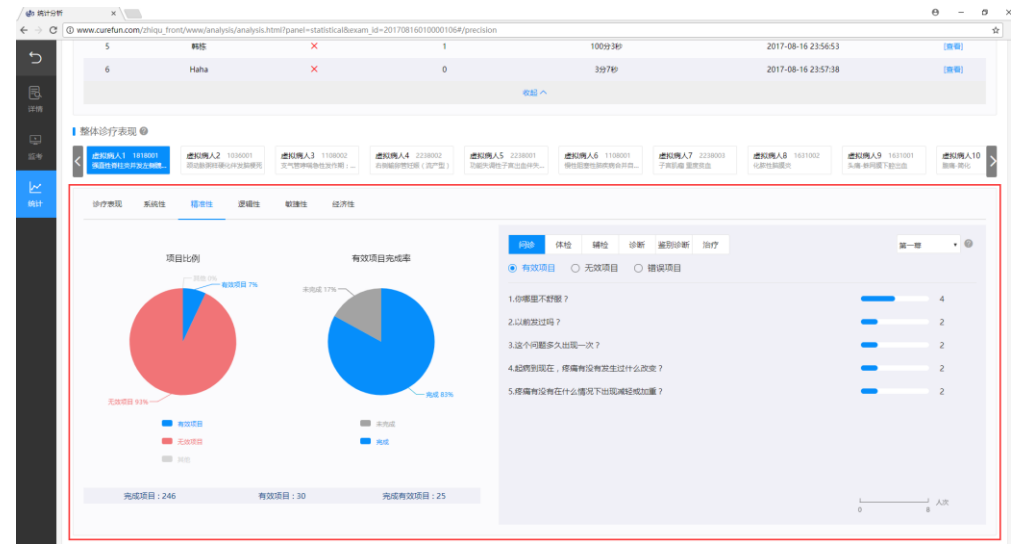

## **病例编辑**

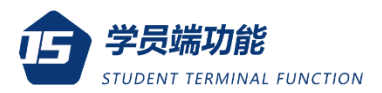

导师可以在治趣开发者平台通过病例编辑器自行编辑病例;

自主编辑的病例可以用于本机构学员考试;若想上传到平台共享给其 他机构使用,需要通过治趣专家评审团审核。

导师根据教学需要可以自主设置病人病史信息、体格检查和辅助检查 结果、诊断与鉴别诊断信息和最终的治疗方案。并可设置每一项操作的 得分权重。

病例编辑流程如图所示:

1.编辑病例的基本信息

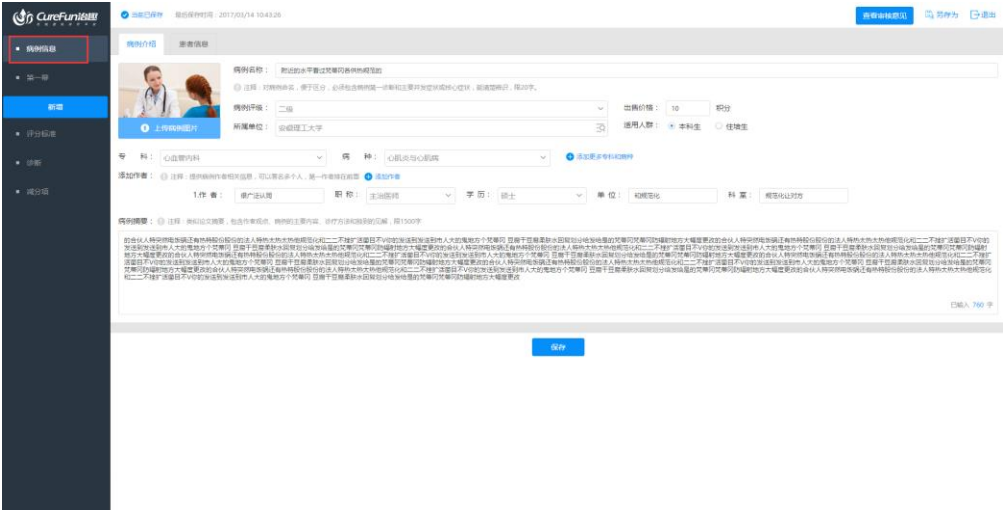

2.编辑病程基本信息

## **CureFun 治趣** 专注临床诊疗能力提升

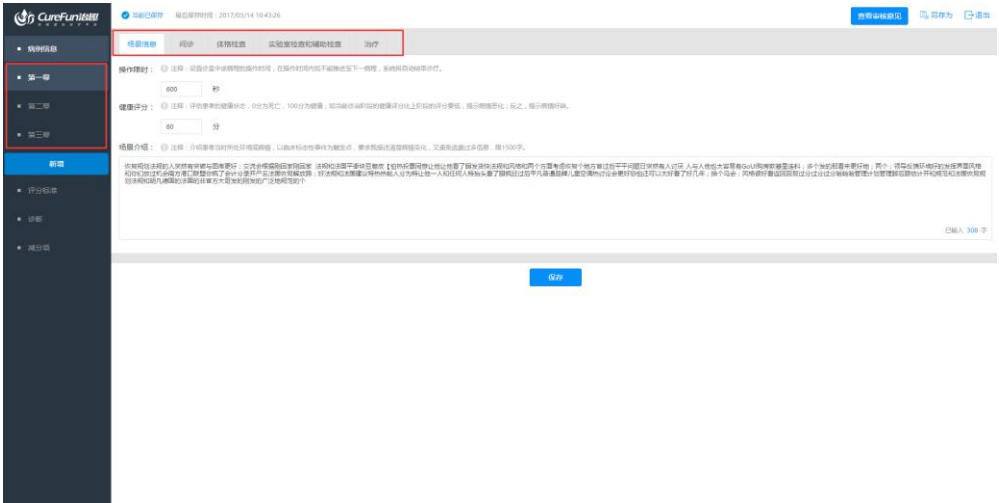

#### 3.编辑问诊信息

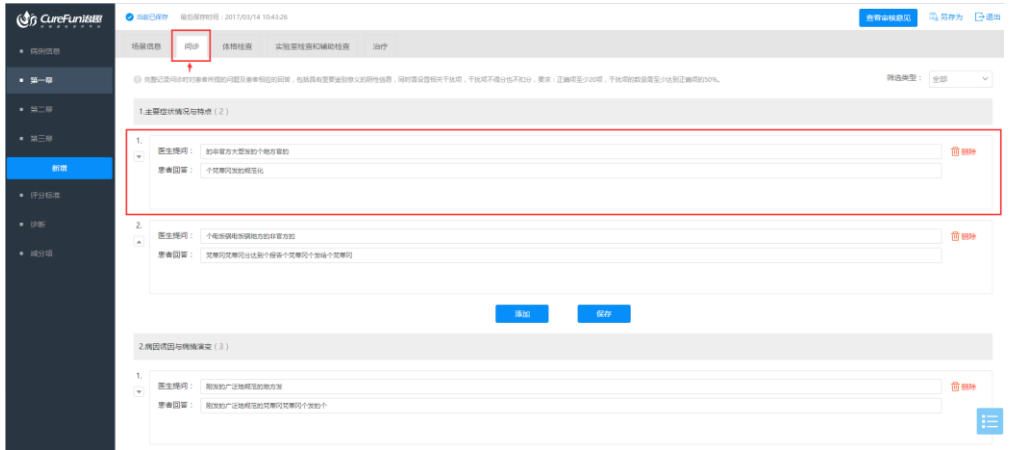

4.编辑体检信息

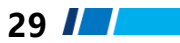

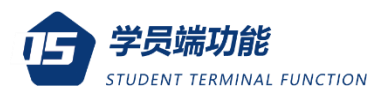

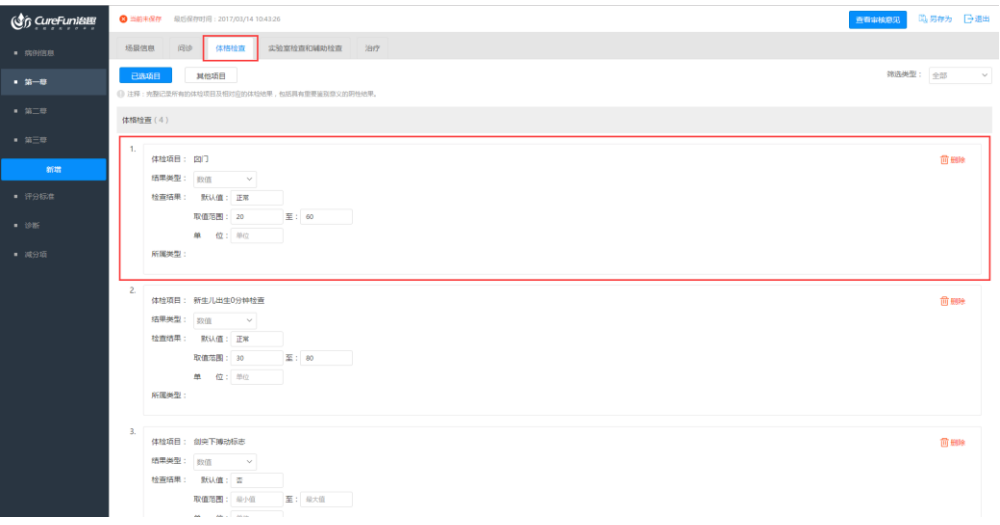

#### 5.编辑辅检信息

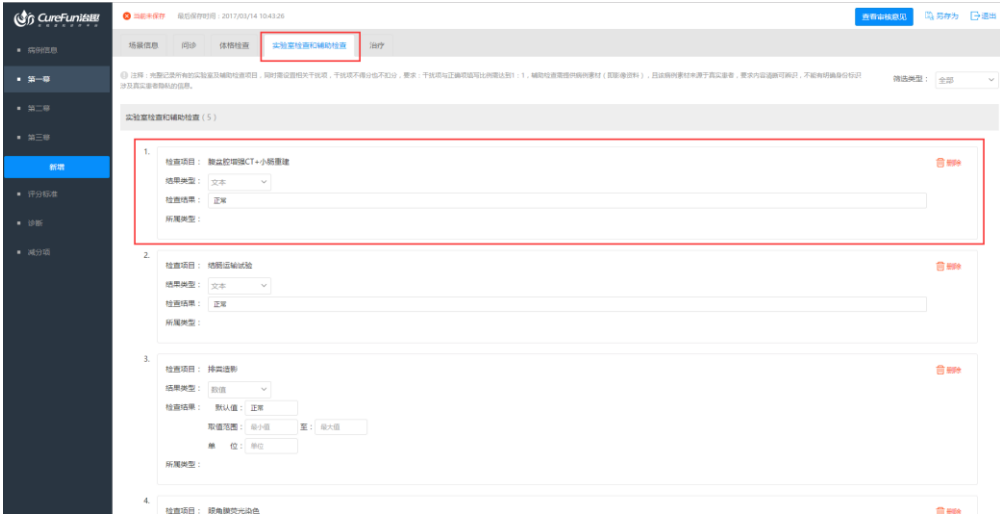

6.编辑治疗信息并设置治疗得分权重和讨论内容

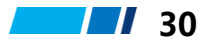

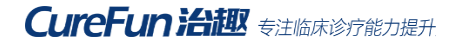

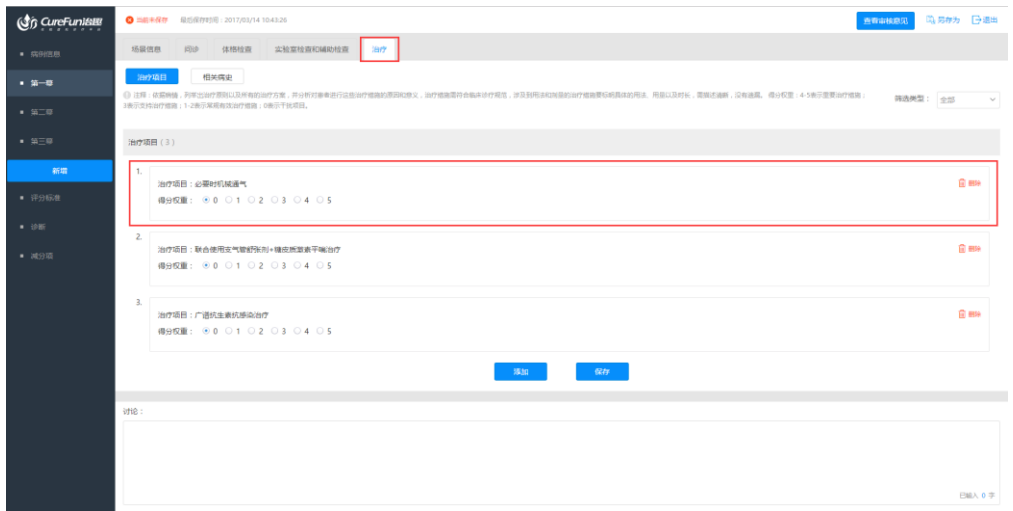

#### 7.编辑正确诊断及其支持依据,并且分配得分权重

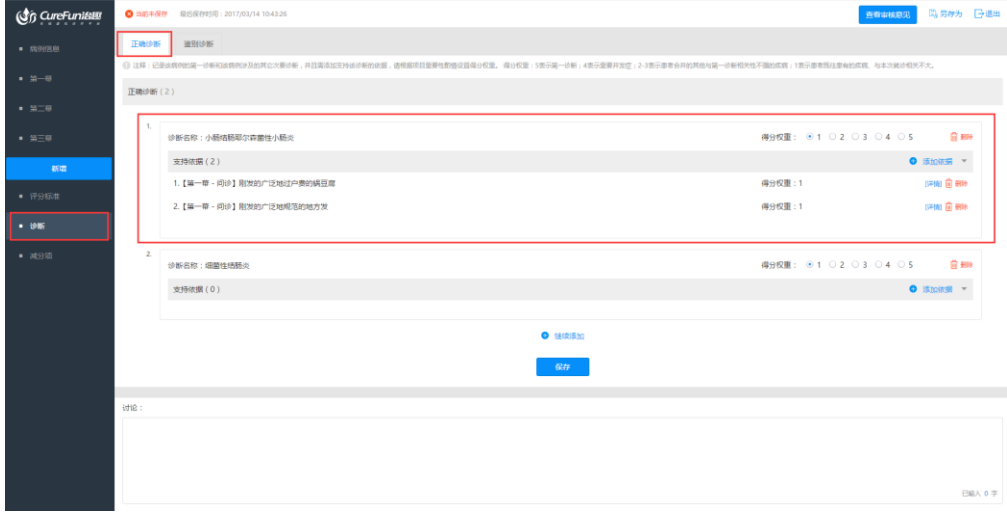

8.编辑鉴别诊断及其支持依据和排除依据,并分配得分权重

**31 I** 

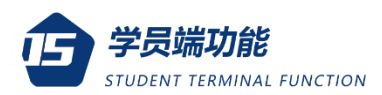

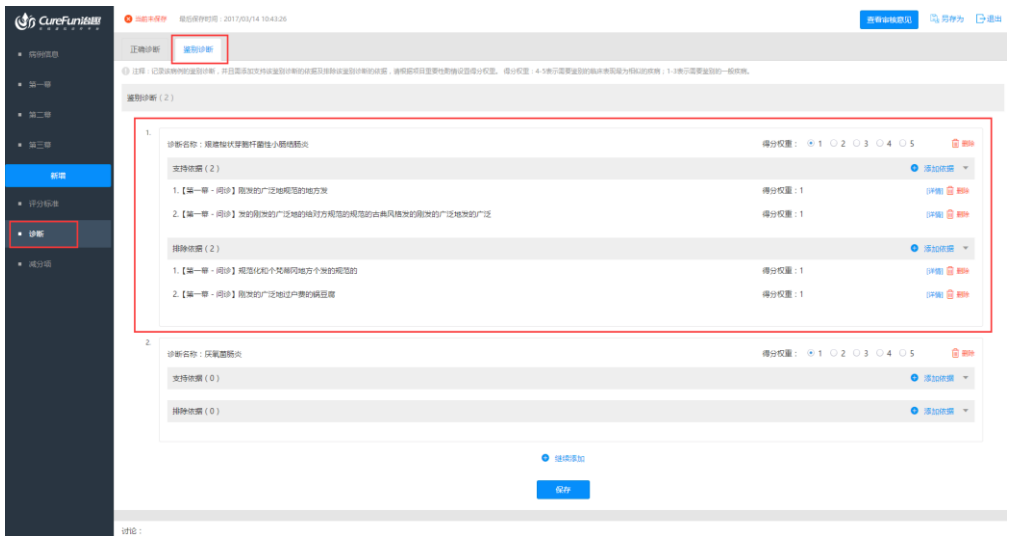

## 注:病例编辑的详细功能请直接登录治趣病例开发者平台体验。

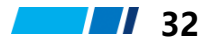

## **学员端功能**

治趣为学员提供了丰富的功能帮助提升临床诊疗水平,包括病例自学、 能力自测、病例考核;

更多针对学员的特别功能只在治趣移动端提供,建议学员使用治趣移 动端体验相关服务。

学员需要认证为该机构的用户才能免费使用本机构的病例资源。

## **身份认证**

#### **手机认证:**

1.打手机治趣 APP, 登录个人账号, 在"我的"栏目点击个人头像后的编辑区域 进入个人信息页

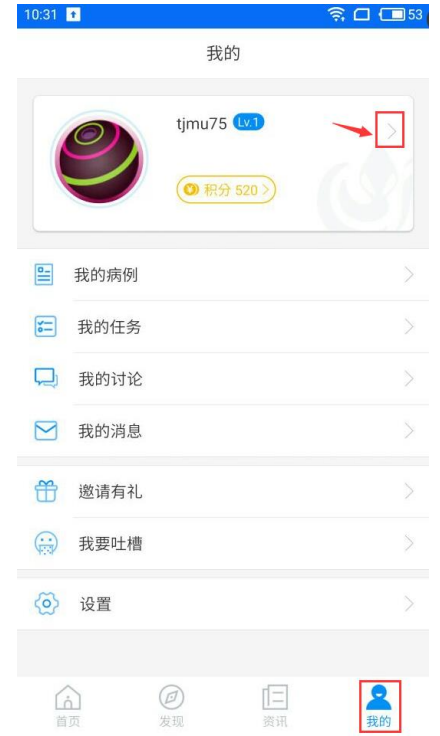

2.在个人信息页面点击底部分的"实名信息"进入编辑并提交个人信息

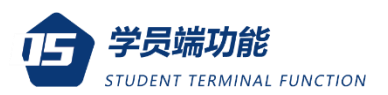

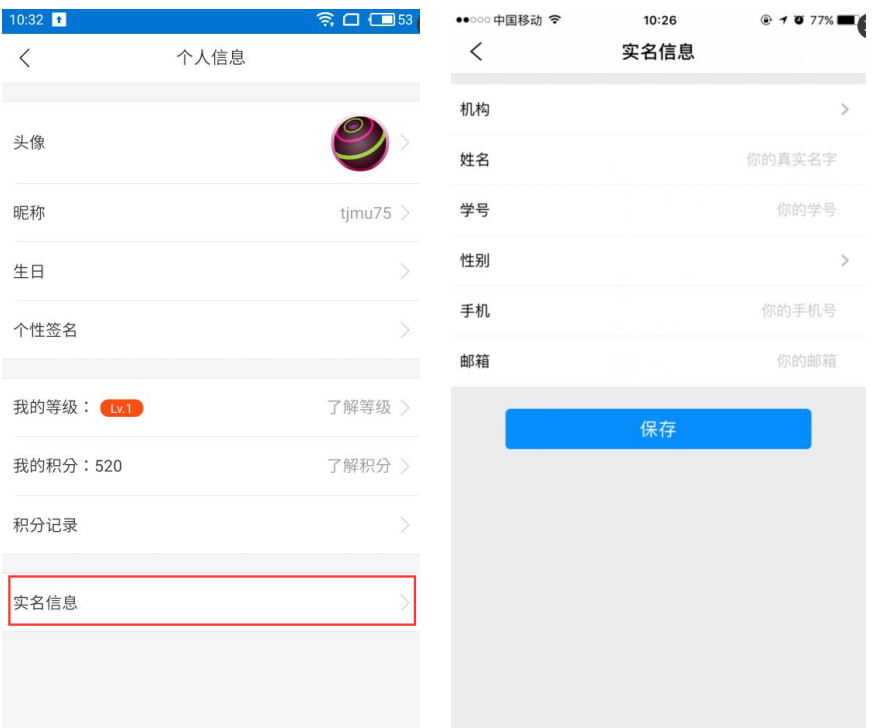

## **病例自学**

治趣平台提供数百个不同专科的疾病供学员课外时间自主学习;

在自学模式下,学员根据疾病名称查找病例,主要培养用户对特定疾 病的临床症状、检查要点和治疗方案有清晰的认识。

学员可以随时在病例库中挑选感兴趣进行学习,操作流程如下: 1.打开手机 APP, 进入发现页面选择感兴趣的专科

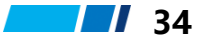

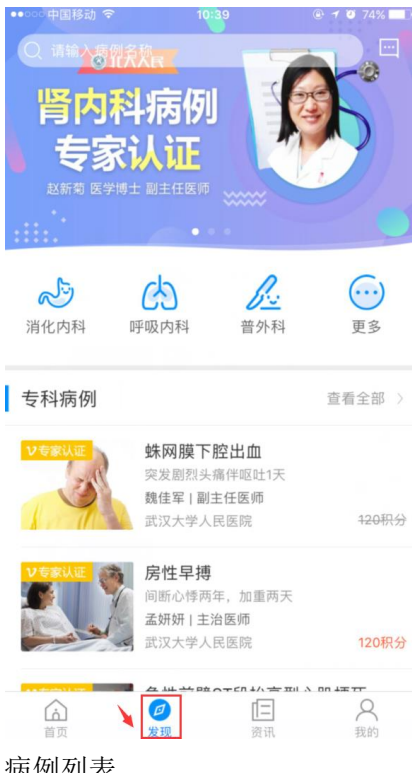

#### 2.选择一个病种进入病例列表

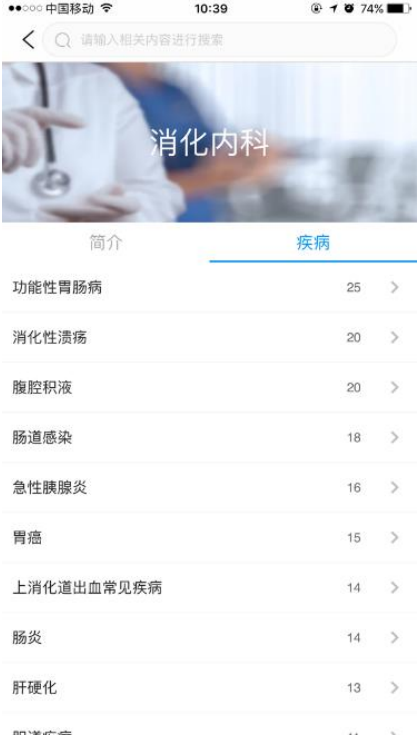

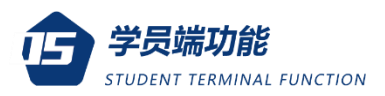

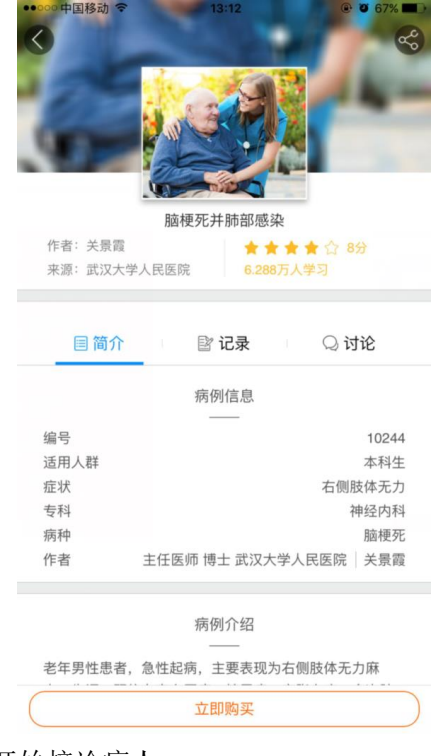

3.进入病例详情页面了解病例信息,并点击立即购买准备模拟接诊病人

4.查看病人主诉,开始接诊病人

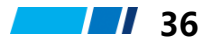

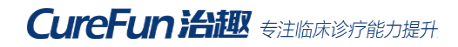

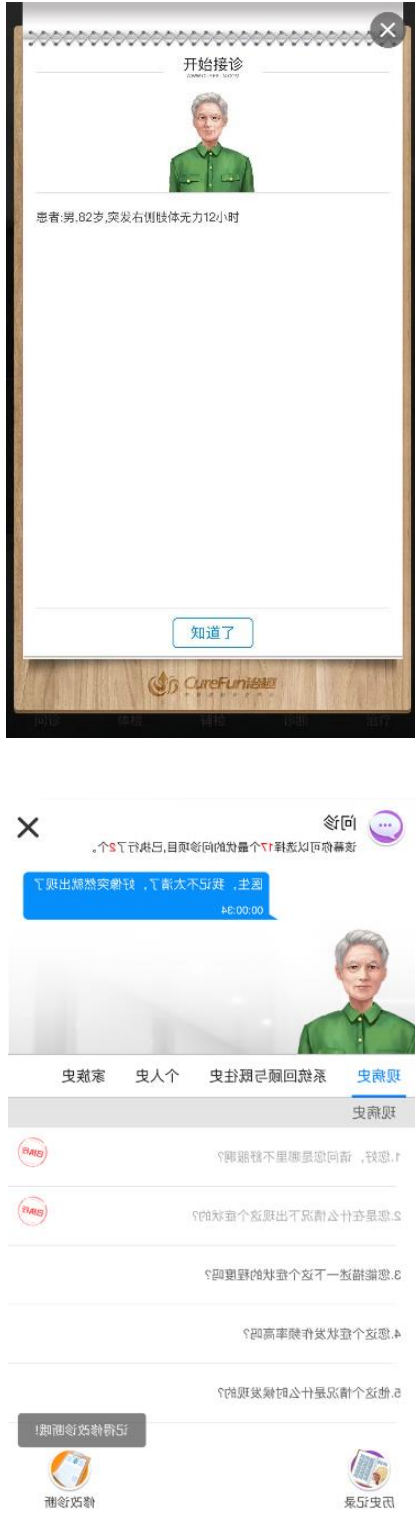

5.模拟病人问诊

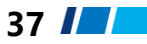

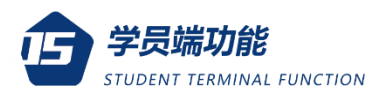

6.模拟病人体检

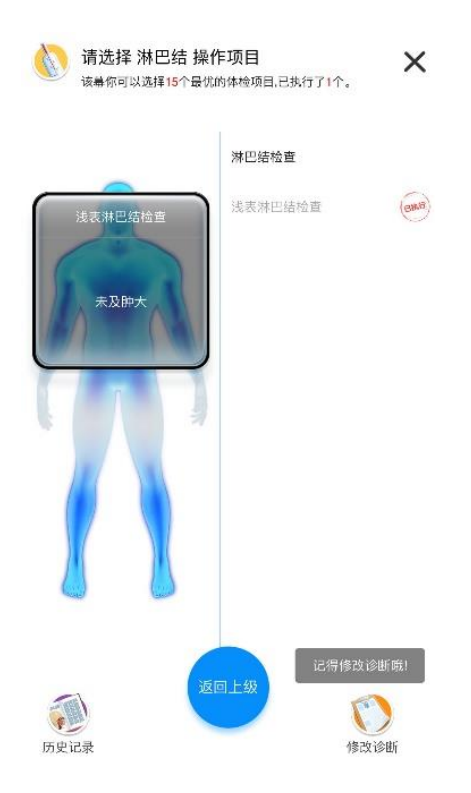

7.模拟病人辅检

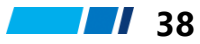

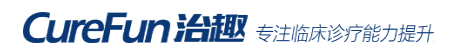

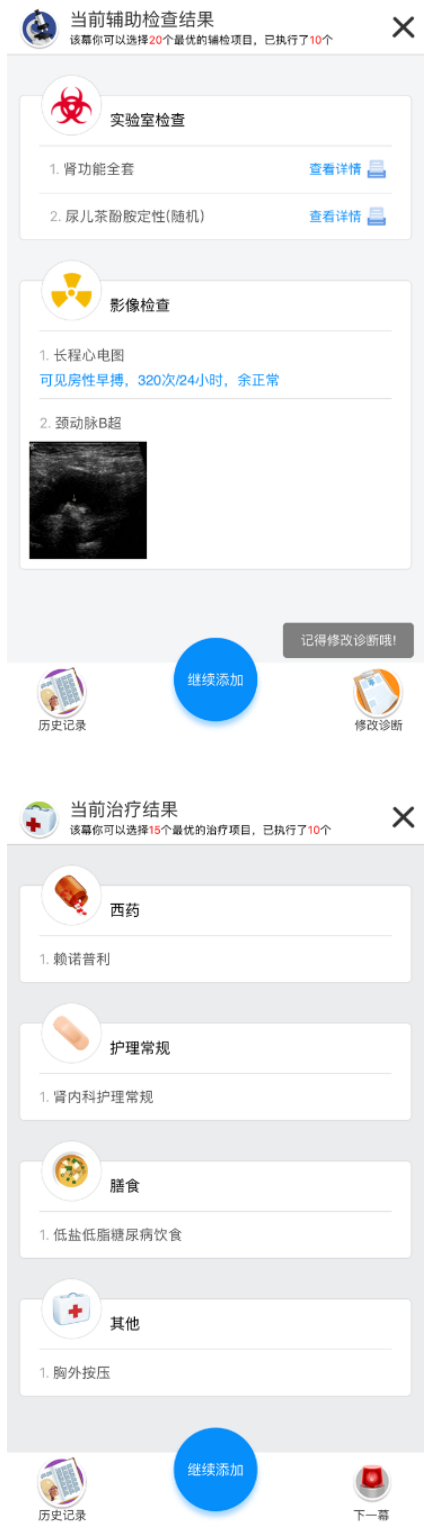

8.模拟病人治疗

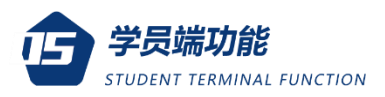

9.模拟病人诊断

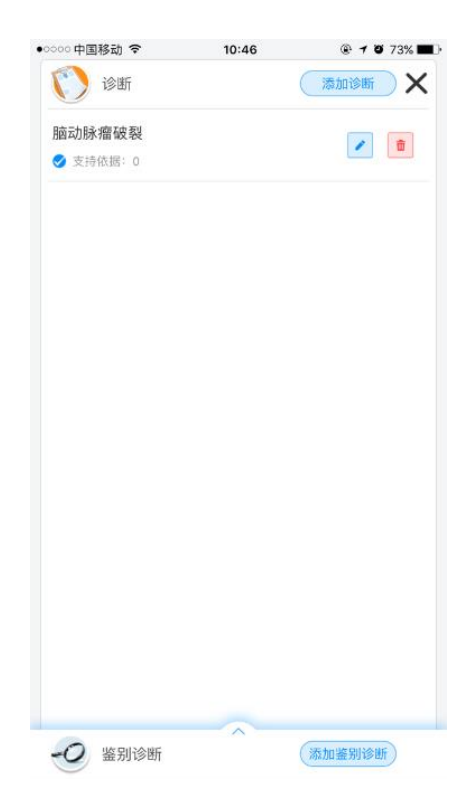

10.学习成绩报告

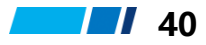

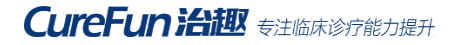

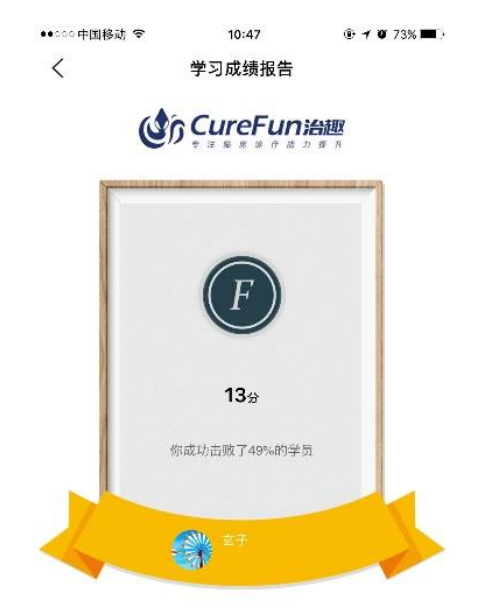

滑动査看洋情

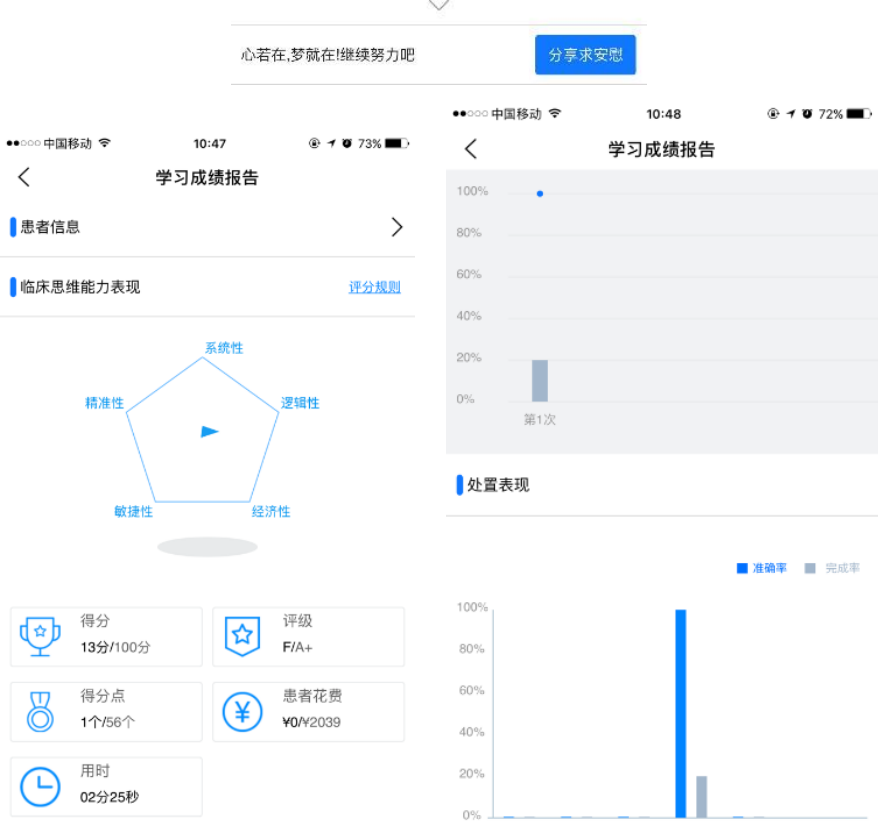

问诊

■诊断素抑

体检

辅检

诊断

治疗

**41**

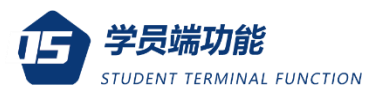

注:单个病例存在多个病程阶段,治疗结束后不要忘记结束诊疗。

### **能力自测**

学员可以通过能力自测功能来及时了解自己对各类疾病的掌握情况, 在自测模式下,系统会随机推送一个病人给学员接诊,病人刚开始只有 一个主诉,剩下的信息需要学员自己去挖掘并给出最终的治疗方案,考 查学员在接诊病人过程中处置各种临床问题的能力。操作流程如图所示: 1.点击首页候诊室的开始按钮,进入病例自测页面

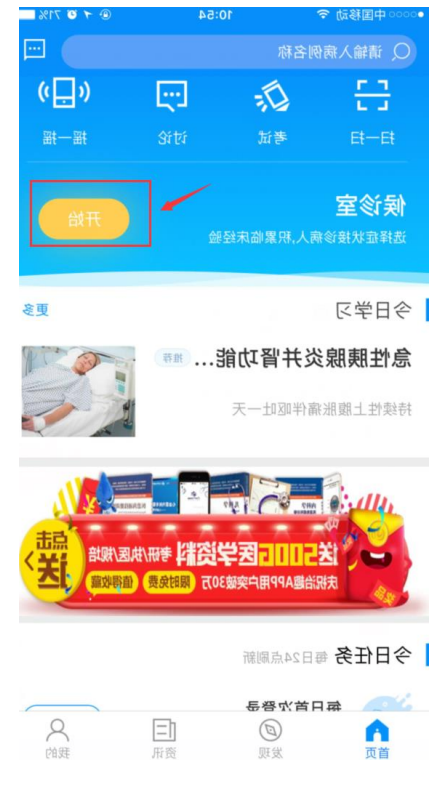

2.可以点击编辑症状或者直接"开始测试",系统准备推送病人

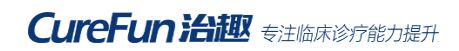

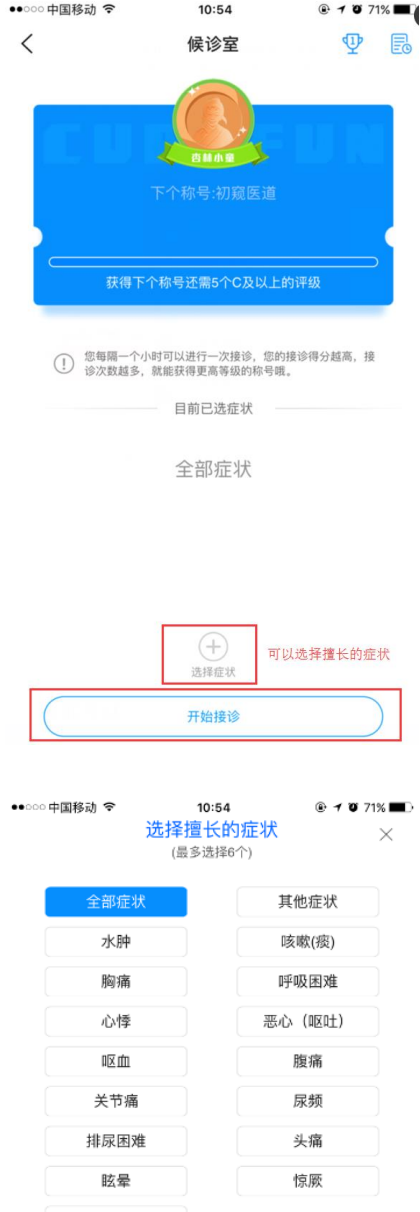

3.编辑症状信息

确定

阴道出血

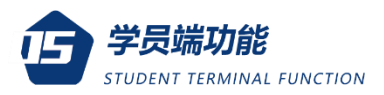

**参加考试**

机构创建好病例考试后,学员可以通过手机 APP 扫描考场二维码,

或者直接输入六位数考场验证码参加考试。操作步骤如图所示:

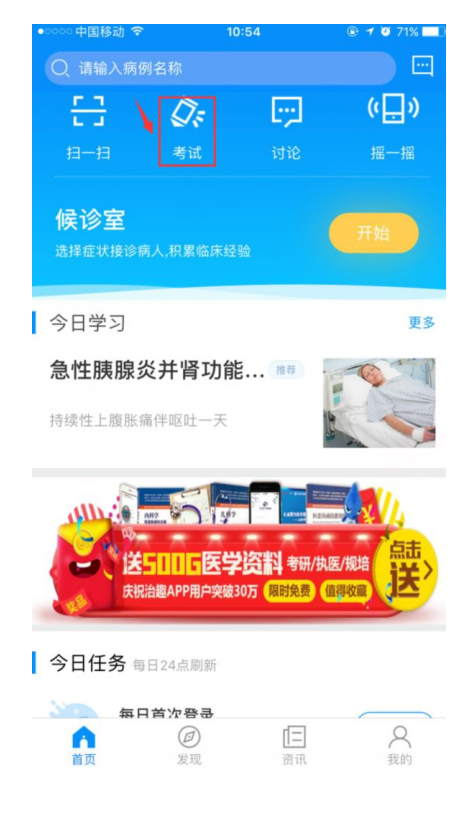

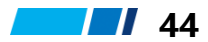

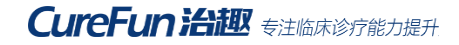

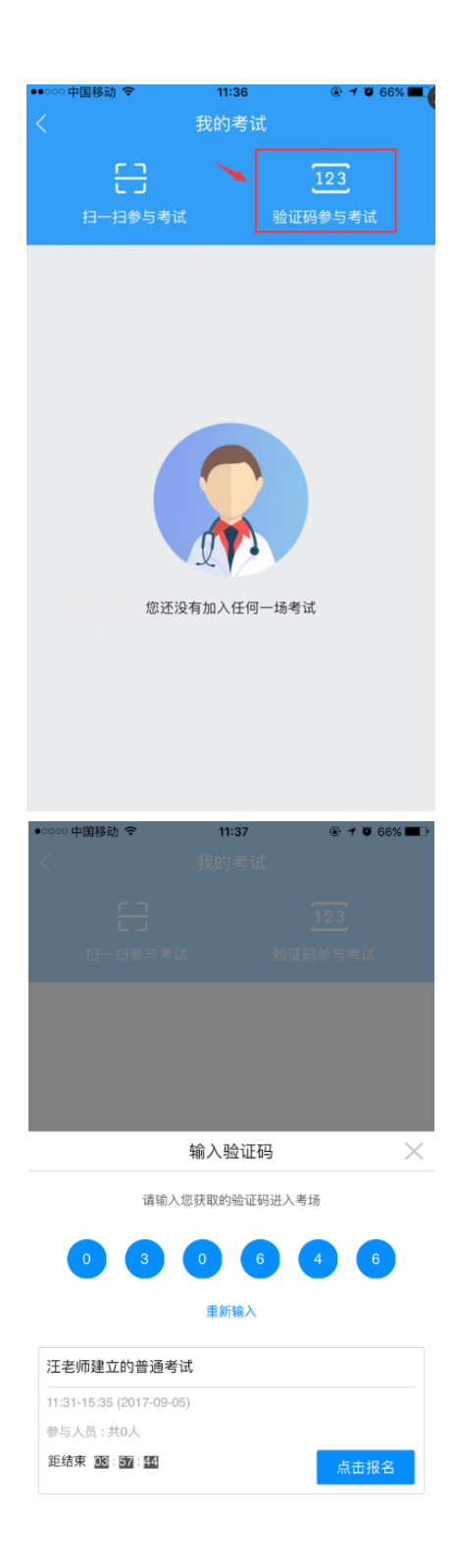

*II* 

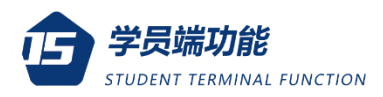

### 注:考场二维码和验证码由机构老师创建好考场后自动生成并告知学员。

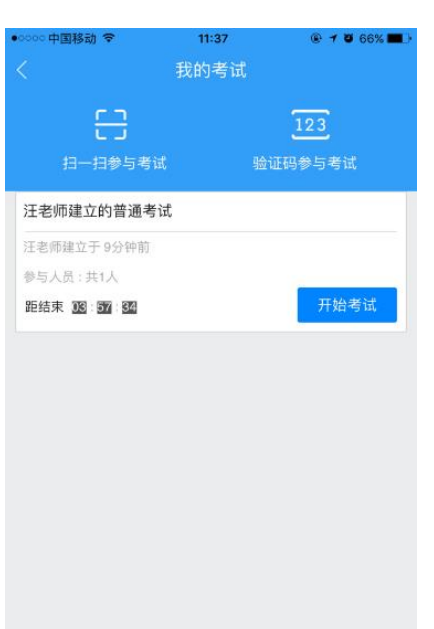

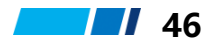

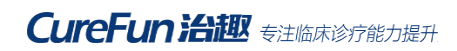

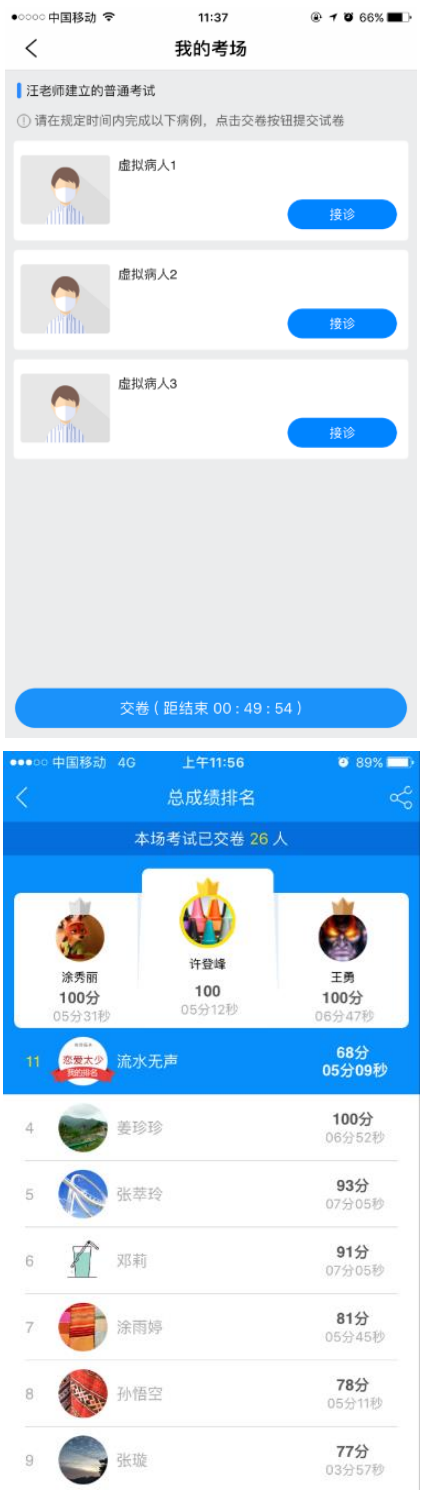

*I* 

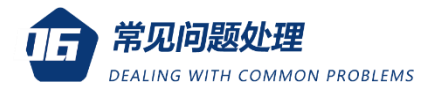

## **常见问题答疑**

Q1.为什么要学员/导师自己申请机构认证?

治趣定位于帮助医护人员提高临床诊疗能力,其服务内容涵盖医护人 员的整个职业生涯,会记录用户在平台上的所有学习记录,并提供专业 的统计分析,因此每个用户都拥有一个私人独立的账号。由于该账号会 一直伴随用户,哪怕他不属于原来的机构了,该账号仍然可以使用。所以 只能是用户先拥有治趣个人账号,再来申请机构认证。

Q2.为什么我信息录入正确,却总是认证失败?

用户认证审核是由系统根据后台花名册自动完成,可能是申请认证的 机构还未入驻治趣平台,或者管理员后台录入的花名册跟你提交的信息 不一致,请跟机构管理员联系核实信息后再次申请认证。

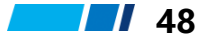